## Getting Started

HP Pavilion Entertainment PC

© Copyright 2010 Hewlett-Packard Development Company, L.P.

Bluetooth is a trademark owned by its proprietor and used by Hewlett-Packard Company under license. Microsoft and Windows are U.S. registered trademarks of Microsoft Corporation. SD Logo is a trademark of its proprietor.

The information contained herein is subject to change without notice. The only warranties for HP products and services are set forth in the express warranty statements accompanying such products and services. Nothing herein should be construed as constituting an additional warranty. HP shall not be liable for technical or editorial errors or omissions contained herein.

First Edition: May 2010

Document Part Number: 596009-001

#### **Product notice**

This guide describes features that are common to most models. Some features may not be available on your computer.

#### **Software terms**

By installing, copying, downloading, or otherwise using any software product preinstalled on this computer, you agree to be bound by the terms of the HP End User License Agreement (EULA). If you do not accept these license terms, your sole remedy is to return the entire unused product (hardware and software) within 14 days for a refund subject to the refund policy of your place of purchase.

For any further information or for requesting a full refund of the computer, please contact your local point of sale (the seller).

## **Safety warning notice**

**WARNING!** To reduce the possibility of heat-related injuries or of overheating the computer, do not place the computer directly on your lap or obstruct the computer air vents. Use the computer only on a hard, flat surface. Do not allow another hard surface, such as an adjoining optional printer, or a soft surface, such as pillows or rugs or clothing, to block airflow. Also, do not allow the AC adapter to come into contact with the skin or a soft surface, such as pillows or rugs or clothing, during operation. The computer and the AC adapter comply with the user-accessible surface temperature limits defined by the International Standard for Safety of Information Technology Equipment (IEC 60950).

## **Table of contents**

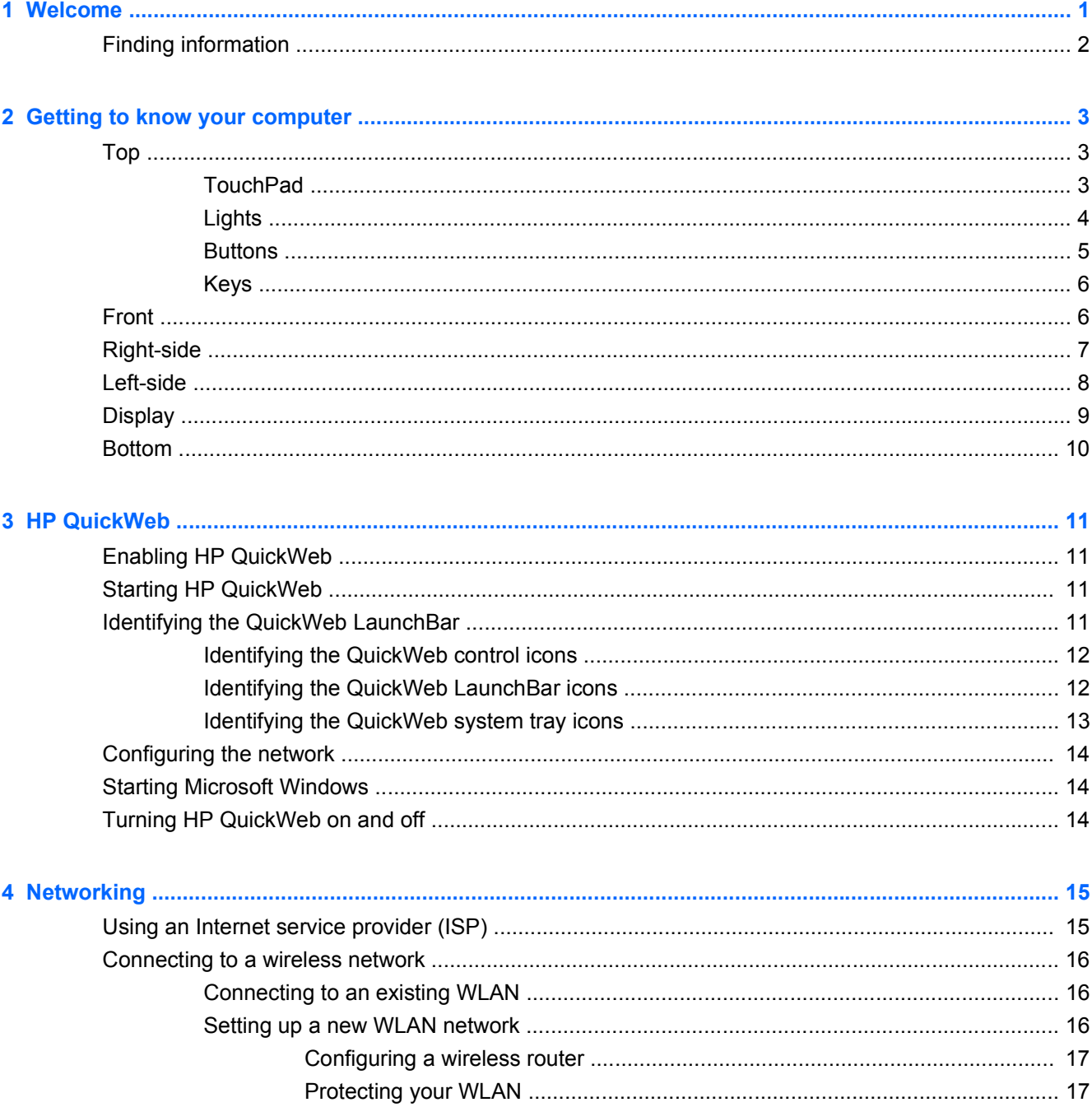

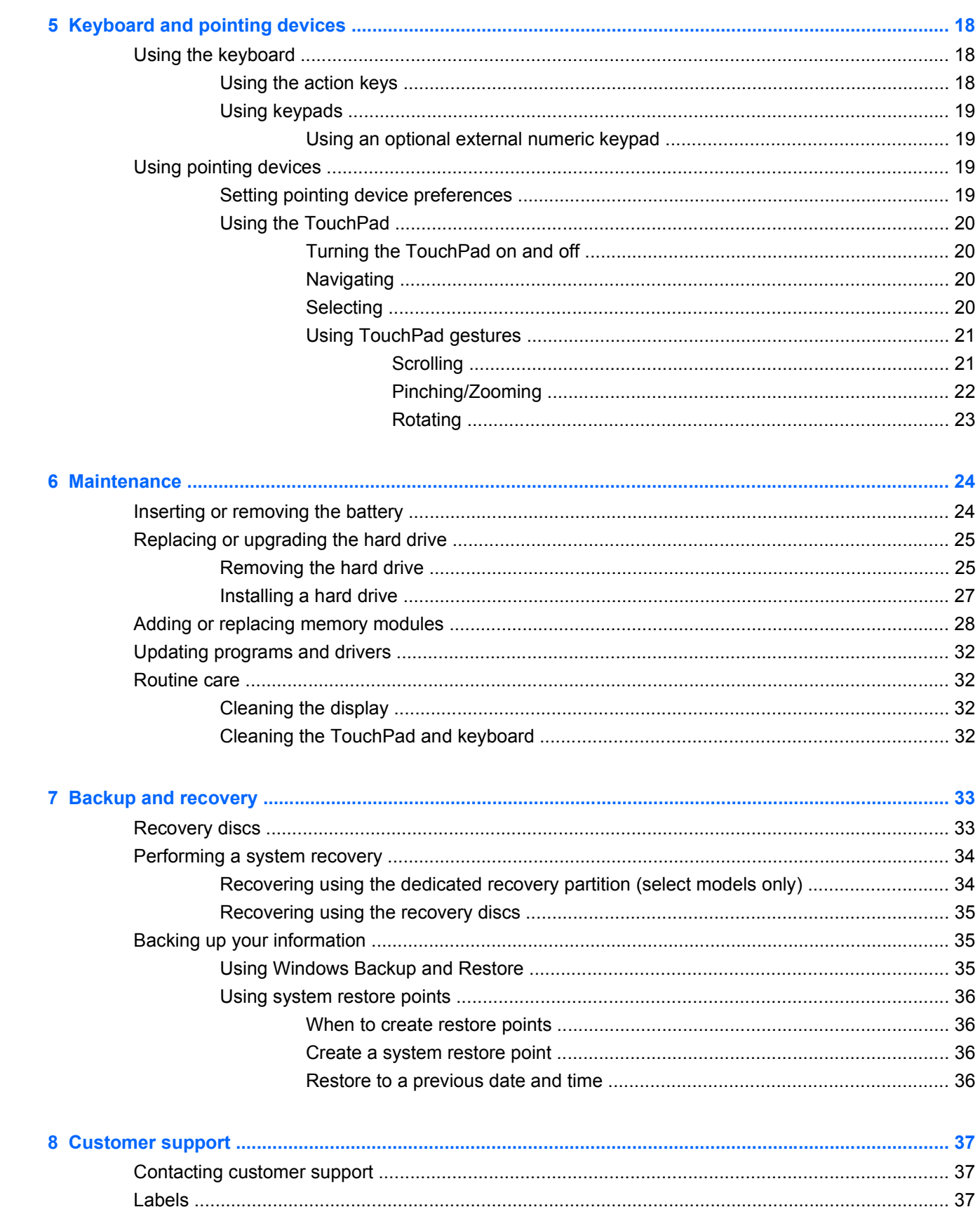

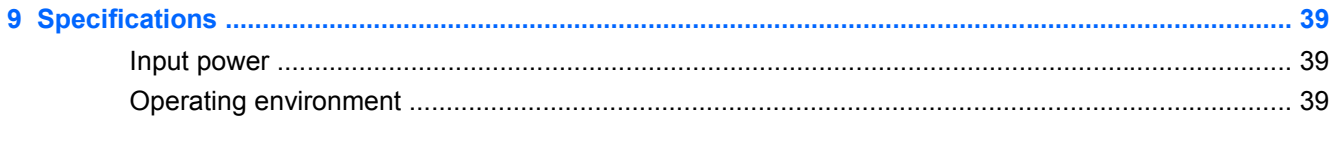

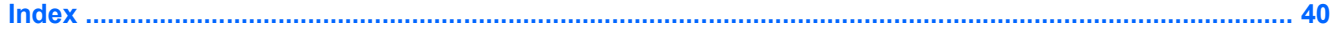

## <span id="page-8-0"></span>**1 Welcome**

After you set up and register the computer, it is important to take the following steps:

- **Set up HP QuickWeb—Immediately access your music, digital photos, and the Web without** launching the Windows® operating system. For more information, refer to [HP QuickWeb](#page-18-0) [on page 11](#page-18-0).
- **Connect to the Internet**—Set up your wired or wireless network so that you can connect to the Internet. For more information, refer to [Networking on page 15](#page-22-0).
- **Update your antivirus software—Protect your computer from damage caused by viruses. The** software is preinstalled on the computer and includes a limited subscription for free updates. For more information, refer to the *HP Notebook Reference Guide*. For instructions on accessing this guide, refer to [Finding information on page 2.](#page-9-0)
- Get to know your computer—Learn about your computer features. Refer to **Getting to know your** [computer on page 3](#page-10-0) and [Keyboard and pointing devices on page 18](#page-25-0) for additional information.
- **Create recovery discs**—Recover the operating system and software to factory settings in case of system instability or failure. For instructions, refer to [Backup and recovery on page 33](#page-40-0).
- **Find installed software—Access a list of the software preinstalled on the computer. Select Start > All Programs**. For details about using the software included with the computer, refer to the software manufacturer's instructions, which may be provided with the software or on the manufacturer's Web site.

## <span id="page-9-0"></span>**Finding information**

The computer comes with several resources to help you perform various tasks.

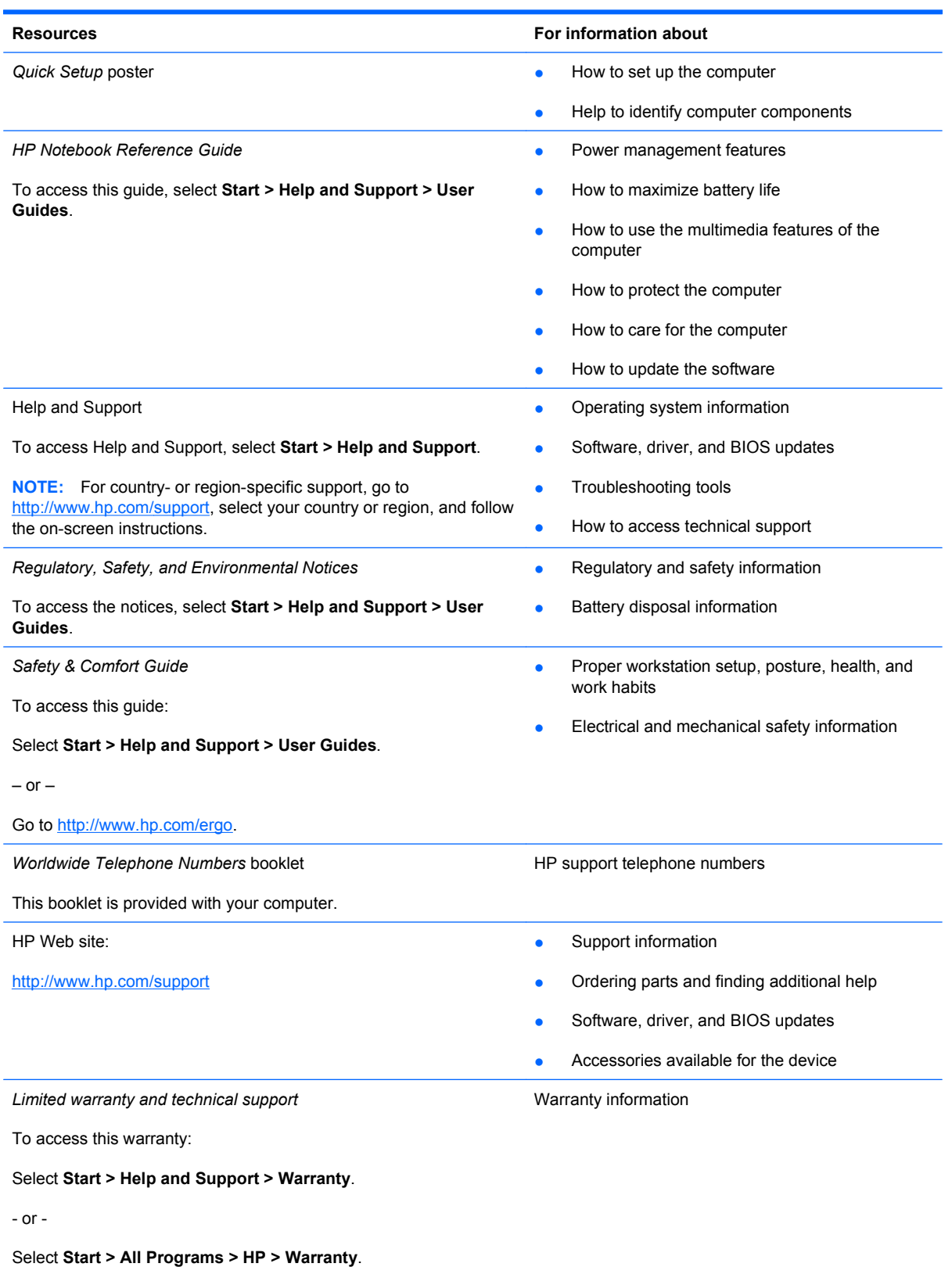

# <span id="page-10-0"></span>**2 Getting to know your computer**

## **Top**

## **TouchPad**

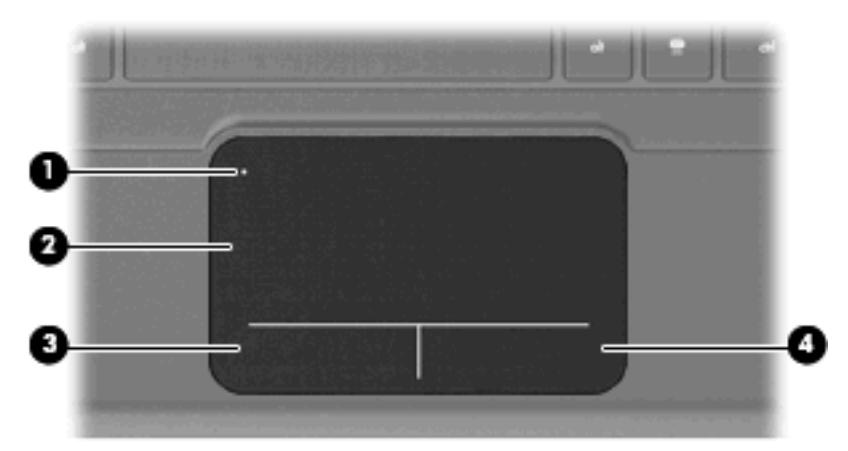

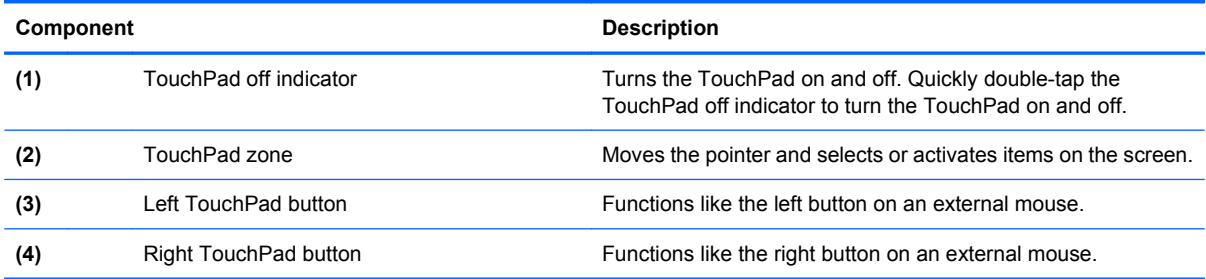

## <span id="page-11-0"></span>**Lights**

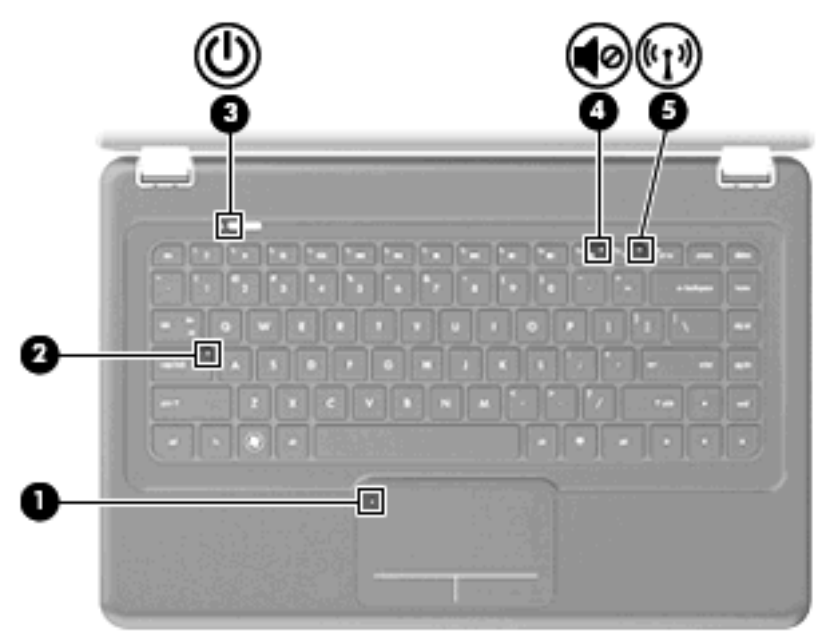

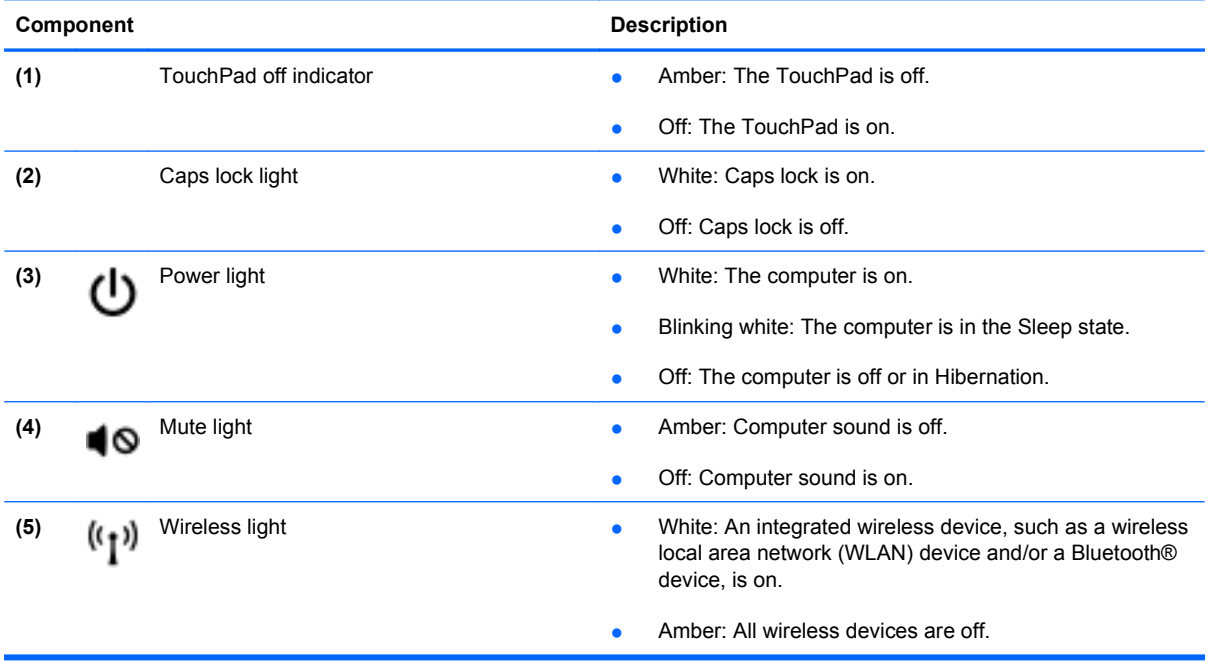

## <span id="page-12-0"></span>**Buttons**

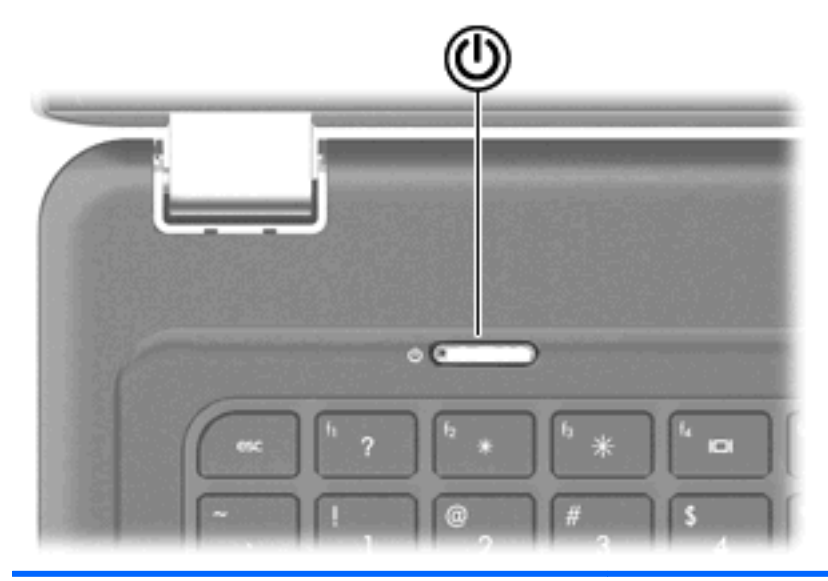

#### **Component Description**

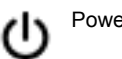

- Power button **According the COV** When the computer is off, press the button to turn on the computer.
	- When the computer is on, press the button briefly to initiate Sleep.
	- When the computer is in the Sleep state, press the button briefly to exit Sleep.
	- When the computer is in Hibernation, press the button briefly to exit Hibernation.

If the computer has stopped responding and Windows® shutdown procedures are ineffective, press and hold the power button for at least 5 seconds to turn off the computer.

To learn more about your power settings, select **Start > Control Panel > System and Security > Power Options** or refer to the *HP Notebook Reference Guide*.

## <span id="page-13-0"></span>**Keys**

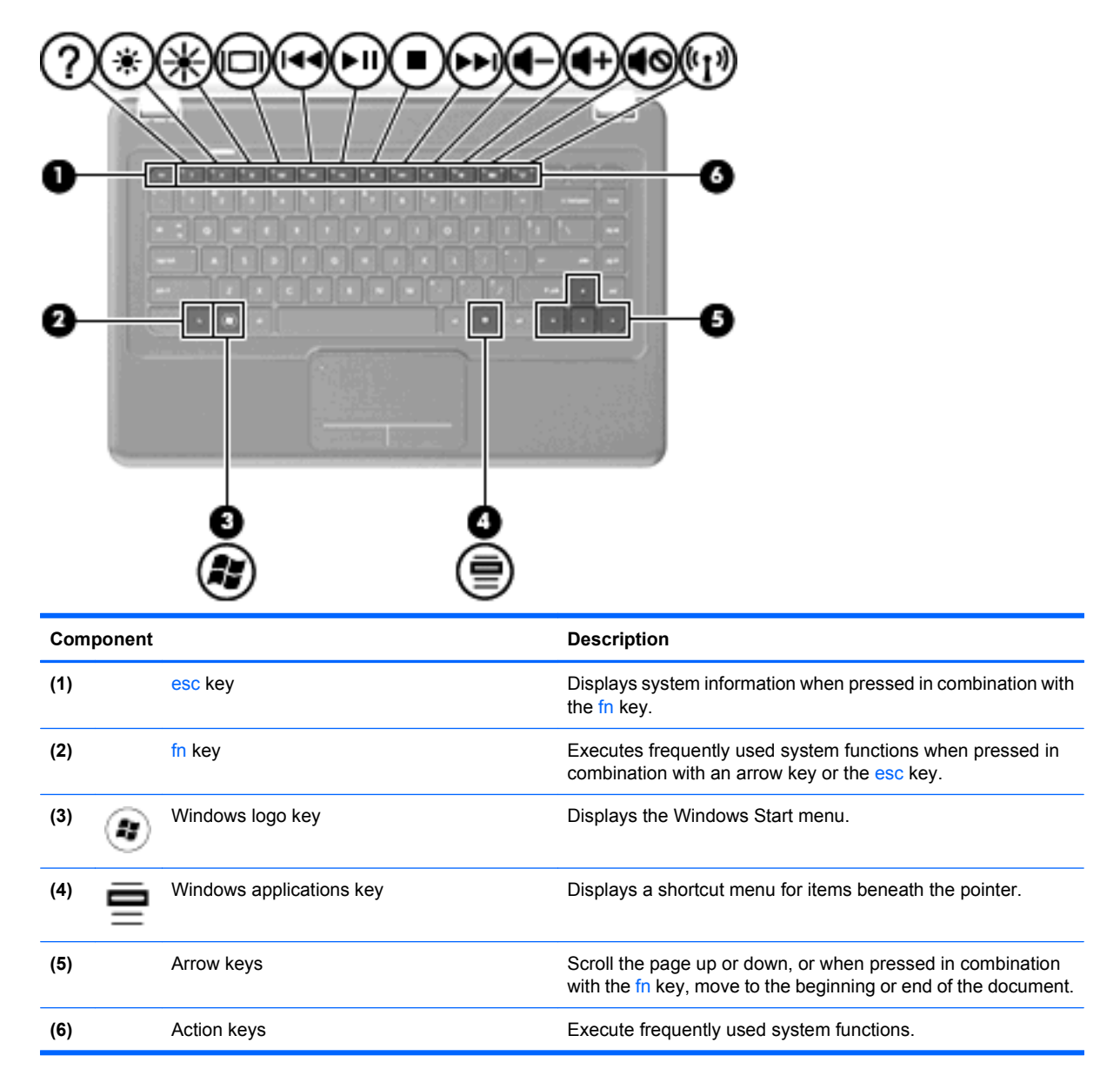

## **Front**

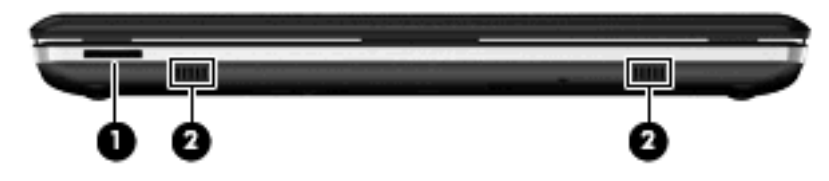

<span id="page-14-0"></span>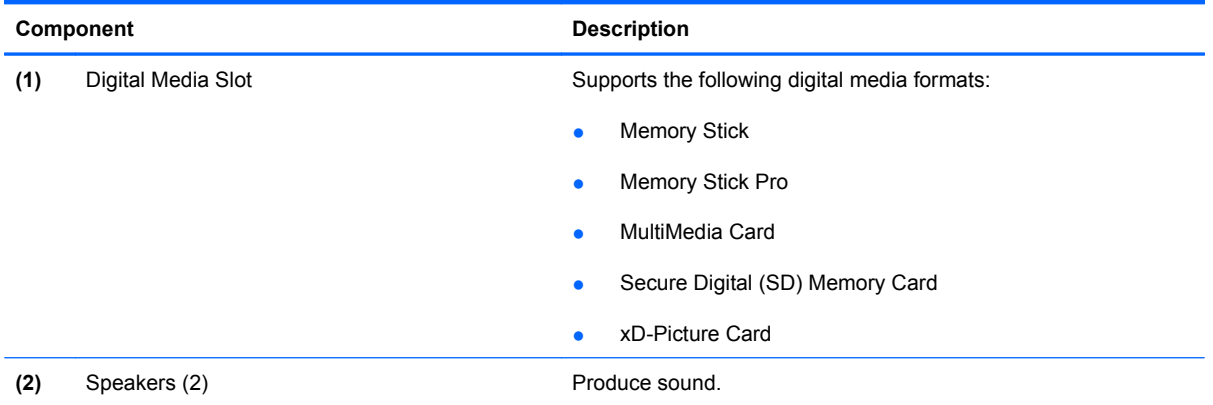

## **Right-side**

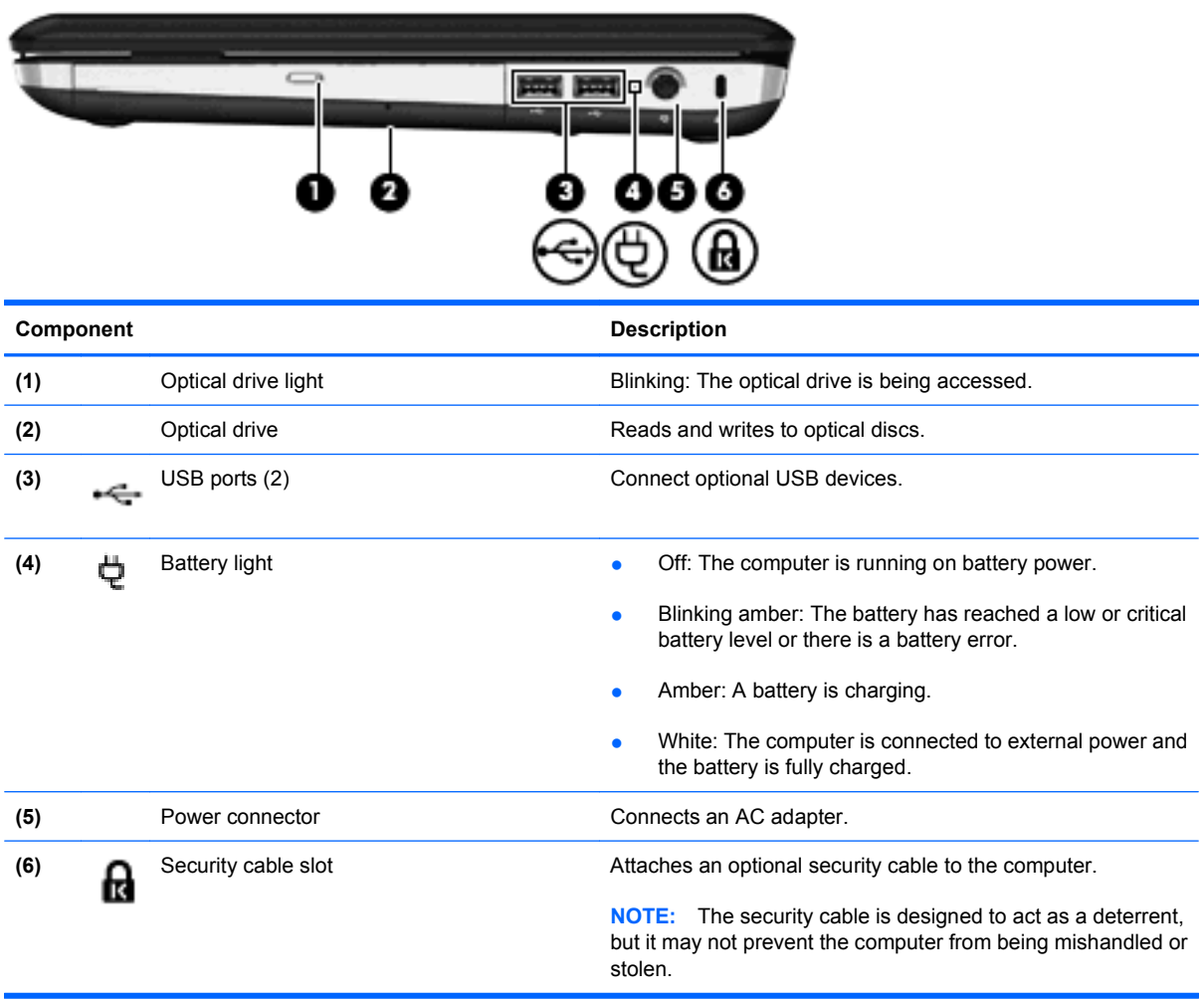

## <span id="page-15-0"></span>**Left-side**

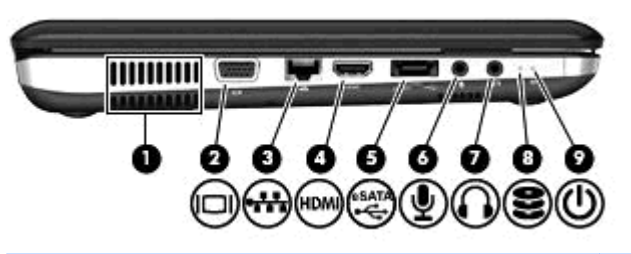

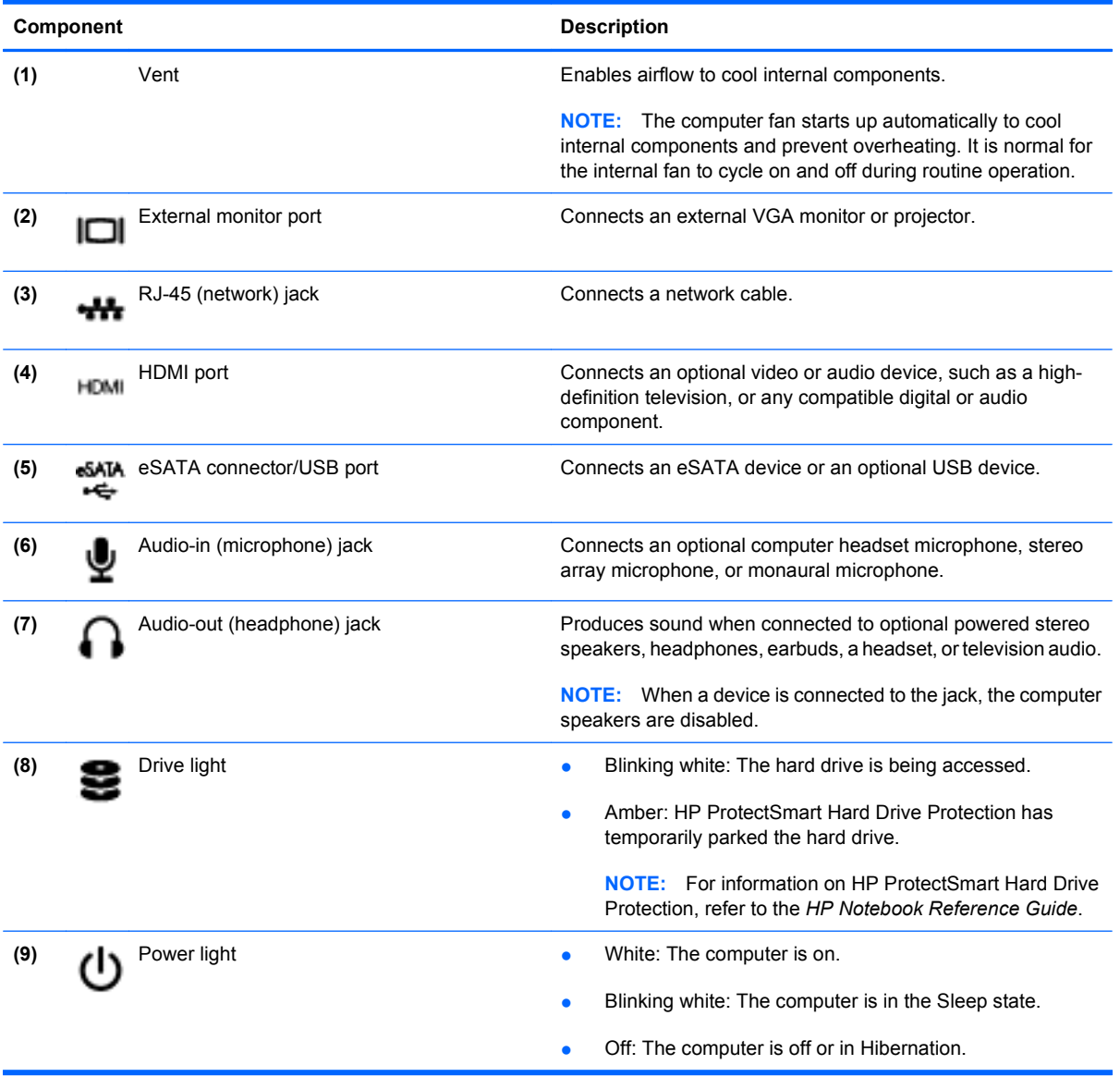

## <span id="page-16-0"></span>**Display**

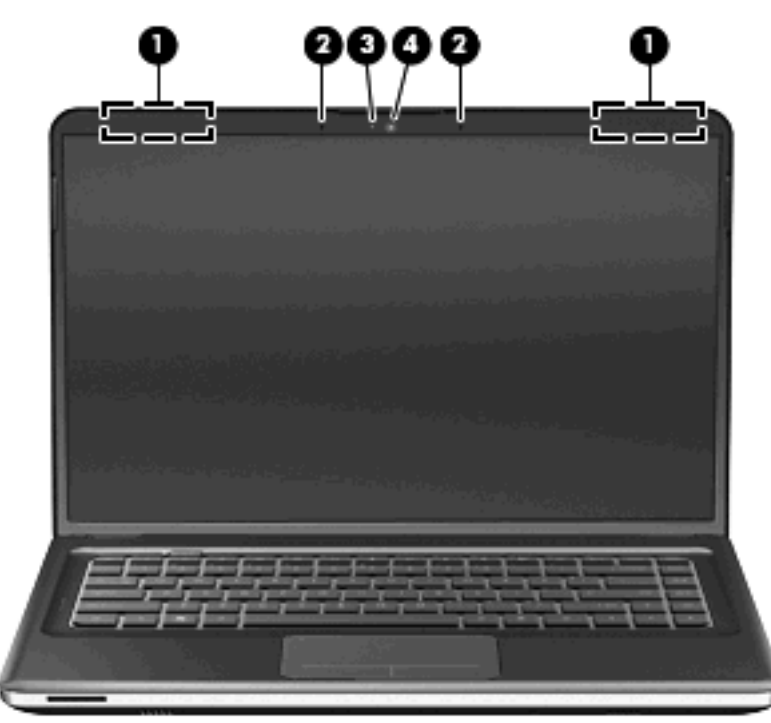

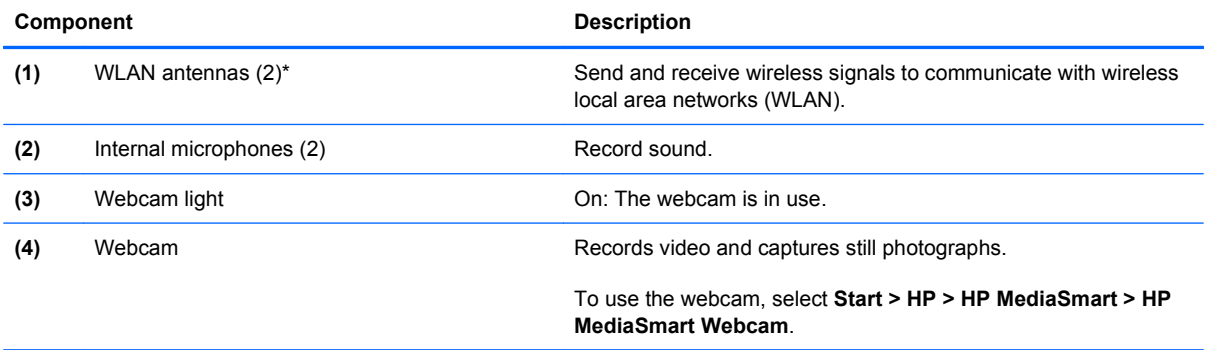

\*The antennas are not visible from the outside of the computer. For optimal transmission, keep the areas immediately around the antennas free from obstructions. To see wireless regulatory notices, refer to the section of the *Regulatory, Safety, and Environmental Notices* that applies to your country or region. These notices are located in Help and Support.

## <span id="page-17-0"></span>**Bottom**

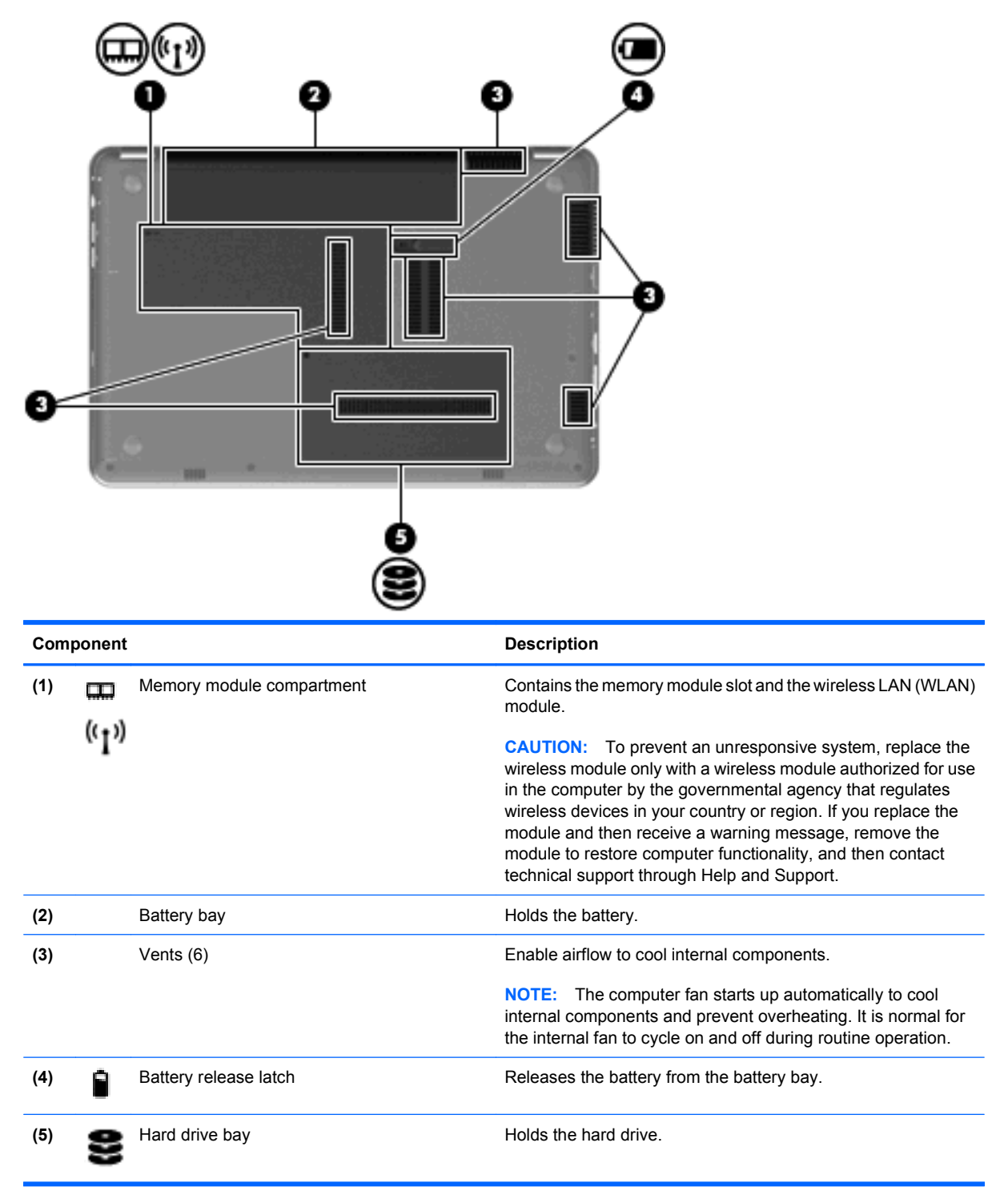

## <span id="page-18-0"></span>**3 HP QuickWeb**

After completing the Windows setup the first time you turn on the computer, the QuickWeb setup screen appears. HP QuickWeb is an optional, instant-on environment that is separate from the main operating system. QuickWeb allows you to access the following applications without the need to first start Windows:

- Web browser
- **Chat**
- Skype (select models only)
- Web e-mail
- Web calendar
- **•** Music Player
- Photo Viewer
- **NOTE:** For additional information about using QuickWeb, refer to the QuickWeb software Help.

## **Enabling HP QuickWeb**

Follow the on-screen instructions to enable QuickWeb. After you have enabled QuickWeb, the QuickWeb Home screen appears whenever you turn on the computer.

**NOTE:** To turn on or turn off HP QuickWeb, refer to the section [Turning HP QuickWeb on and off](#page-21-0) [on page 14](#page-21-0).

## **Starting HP QuickWeb**

**1.** Turn on the computer.

The HP QuickWeb Home screen appears.

**2.** Click an icon on the QuickWeb Home screen to launch an application.

## **Identifying the QuickWeb LaunchBar**

The QuickWeb LaunchBar contains the QuickWeb control icons **(1)**, LaunchBar icons **(2)**, and the system tray icons **(3)**.

<span id="page-19-0"></span>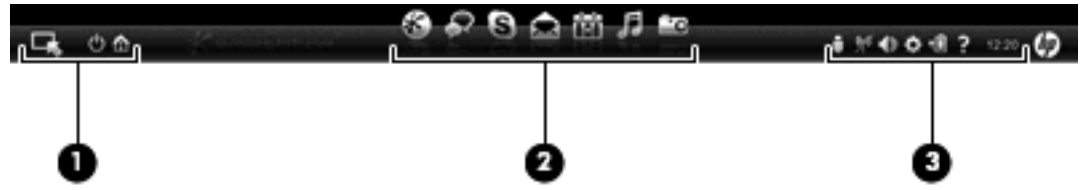

## **Identifying the QuickWeb control icons**

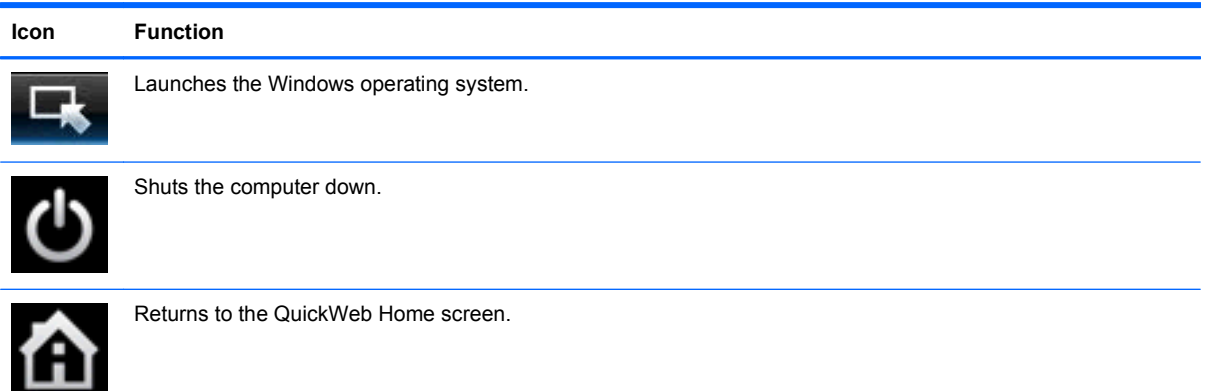

## **Identifying the QuickWeb LaunchBar icons**

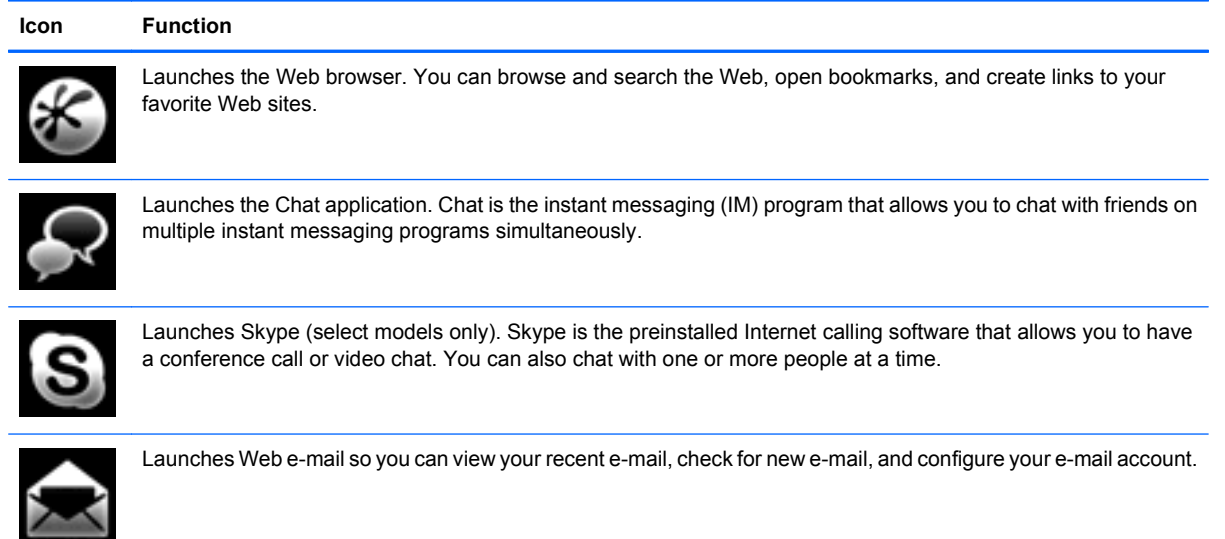

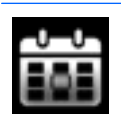

Launches the Web calendar so you can schedule and manage your activities using your favorite online calendar program.

<span id="page-20-0"></span>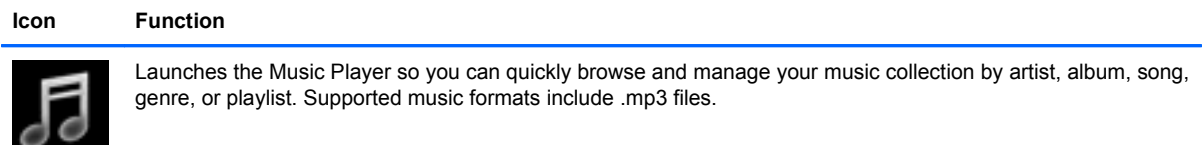

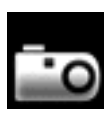

۰

Launches the Photo Viewer. You can view your favorite photos and albums and manage your photo collection. Supports .bmp, .gif, .jpg, and .png file types.

## **Identifying the QuickWeb system tray icons**

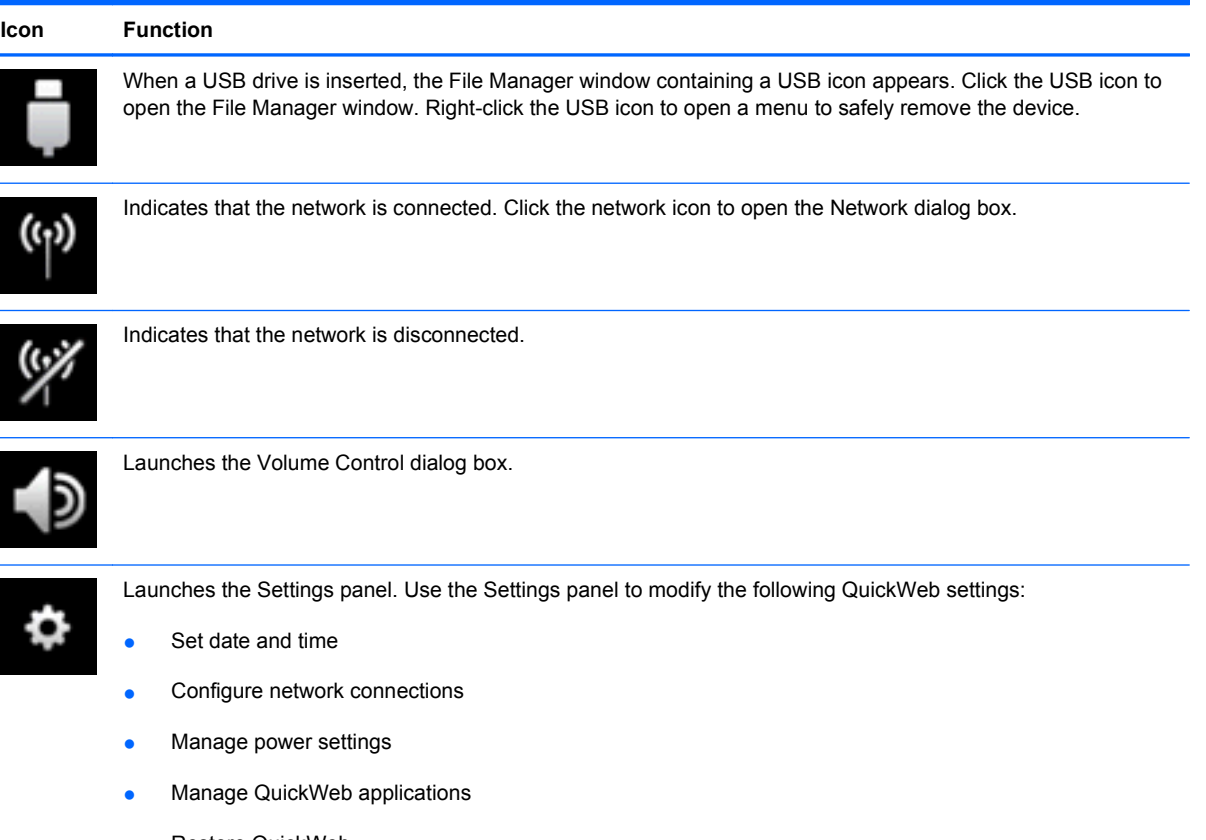

● Restore QuickWeb

<span id="page-21-0"></span>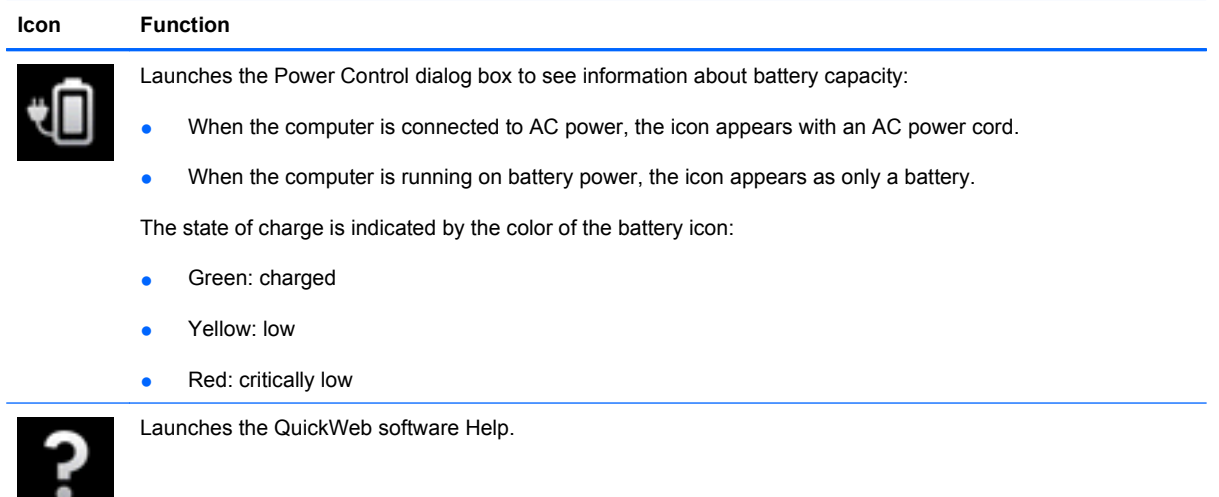

## **Configuring the network**

You can set up a wireless connection in QuickWeb using the HP QuickWeb Configuration Tool.

To access this tool:

- **1.** Click the **Settings** icon in the system tray.
- **2.** Select **Network**, and then select the **Enable Wi-Fi** check box.

For more information on setting up a wireless connection using QuickWeb, refer to the software Help.

## **Starting Microsoft Windows**

**1.** Turn on the computer.

The HP QuickWeb Home screen appears.

- **2.** Click the Windows **Start** icon, at the far left of the QuickWeb Home screen.
- **3.** Click **Yes** in the Windows dialog box.

## **Turning HP QuickWeb on and off**

**1.** Select **Start > All Programs > HP QuickWeb > HP QuickWeb Configuration Tool**.

The QuickWeb dialog box is displayed.

- **2.** Select the **Status** tab.
- **3.** Select the **Enable** or **Disable** check box to turn on or turn off QuickWeb.
- **4.** Click **OK**.

**NOTE:** Clicking Make Windows your default Power On experience in this dialog box turns off QuickWeb. To turn on QuickWeb, refer to Turning HP QuickWeb on and off on page 14.

## <span id="page-22-0"></span>**4 Networking**

**B**<sup> $\mathbf{N}$  **NOTE:** Internet hardware and software features vary depending on computer model and your location.</sup>

Your computer supports two types of Internet access:

- Wireless—For mobile Internet access, you can use a wireless connection. Refer to [Connecting to](#page-23-0) [an existing WLAN on page 16](#page-23-0) or [Setting up a new WLAN network on page 16.](#page-23-0)
- Wired—You can access the Internet by connecting to a wired network. For information on connecting to a wired network, refer to the *HP Notebook Reference Guide*.

## **Using an Internet service provider (ISP)**

Before you can connect to the Internet, you must establish an ISP account. Contact a local ISP to purchase Internet service and a modem. The ISP will help set up the modem, install a network cable to connect your wireless computer to the modem, and test the Internet service.

**EX NOTE:** Your ISP will give you a user ID and password to access the Internet. Record this information and store it in a safe place.

The following features will help you set up a new Internet account or configure the computer to use an existing account:

- **Internet Services & Offers (available in some locations)**—This utility assists with signing up for a new Internet account and configuring the computer to use an existing account. To access this utility, select **Start > All Programs > Online Services > Get Online**.
- **ISP-provided icons (available in some locations)—These icons may be displayed either** individually on the Windows desktop or grouped in a desktop folder named Online Services. To set up a new Internet account or configure the computer to use an existing account, double-click an icon, and then follow the on-screen instructions.
- **Windows Connect to the Internet Wizard—You can use the Windows Connect to the Internet** Wizard to connect to the Internet in any of these situations:
	- You already have an account with an ISP.
	- You do not have an Internet account and want to select an ISP from the list provided within the wizard. (The list of ISP providers is not available in all regions.)
	- You have selected an unlisted ISP, and the ISP has provided you with information such as a specific IP address and POP3 and SMTP settings.

To access the Windows Connect to the Internet Wizard and instructions for using it, select **Start > Help and Support**, and then type Connect to the Internet wizard in the Search box. **The NOTE:** If you are prompted within the wizard to choose between enabling or disabling Windows Firewall, choose to enable the firewall.

## <span id="page-23-0"></span>**Connecting to a wireless network**

Wireless technology transfers data across radio waves instead of wires. Your computer may be equipped with one or more of the following wireless devices:

- Wireless local area network (WLAN) device
- HP Mobile Broadband Module, a wireless wide area network (WWAN) device
- **Bluetooth device**

For more information on wireless technology and connecting to a wireless network, refer to the *HP Notebook Reference Guide* and information and Web site links provided in Help and Support.

#### **Connecting to an existing WLAN**

- **1.** Turn on the computer.
- **2.** Be sure that the WLAN device is on.
- **3.** Click the network icon in the notification area, at the far right of the taskbar.
- **4.** Select a network to connect to.
- **5.** Click **Connect**.
- **6.** If required, enter the security key.

#### **Setting up a new WLAN network**

Required equipment:

- A broadband modem (either DSL or cable) **(1)** and high-speed Internet service purchased from an Internet service provider (ISP)
- A wireless router (purchased separately) **(2)**
- Your new wireless computer (3)
- **NOTE:** Some modems have a built-in wireless router. Check with your ISP to determine what type of modem you have.

The illustration shows an example of a completed WLAN network installation that is connected to the Internet. As your network grows, additional wireless and wired computers can be connected to the network to access the Internet.

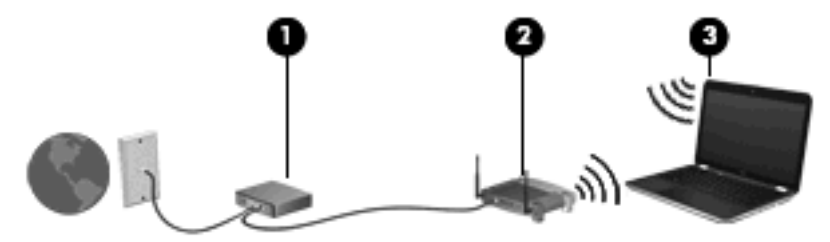

#### <span id="page-24-0"></span>**Configuring a wireless router**

For help in setting up a WLAN, refer to the information provided by your router manufacturer or your ISP.

The Windows operating system also provides tools to help you set up a new wireless network. To use the Windows tools to set up your network, select **Start > Control Panel > Network and Internet > Network and Sharing Center > Set up a new connection or network > Set up a new network**. Then follow the on-screen instructions.

**NOTE:** It is recommended that you initially connect your new wireless computer to the router by using the network cable provided with the router. When the computer successfully connects to the Internet, you can disconnect the cable, and then access the Internet through your wireless network.

#### **Protecting your WLAN**

When you set up a WLAN or access an existing WLAN, always turn on security features to protect your network from unauthorized access.

For information on protecting your WLAN, refer to the *HP Notebook Reference Guide*.

## <span id="page-25-0"></span>**5 Keyboard and pointing devices**

## **Using the keyboard**

### **Using the action keys**

Action keys are customized actions that are assigned to specific keys at the top of the keyboard. The icons on the f1 through f12 keys represent the action key functions.

To use an action key, press and hold this key to activate the assigned function.

**NOTE:** The action key feature is enabled at the factory. You can disable this feature in Setup Utility. If this feature is disabled in Setup Utility, you must press fn and an action key to activate the assigned function.

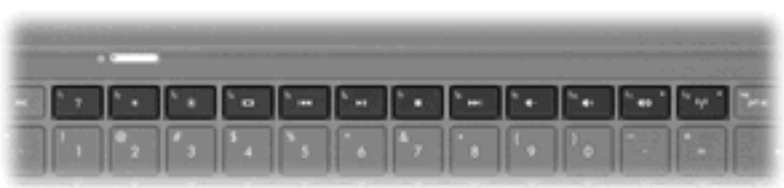

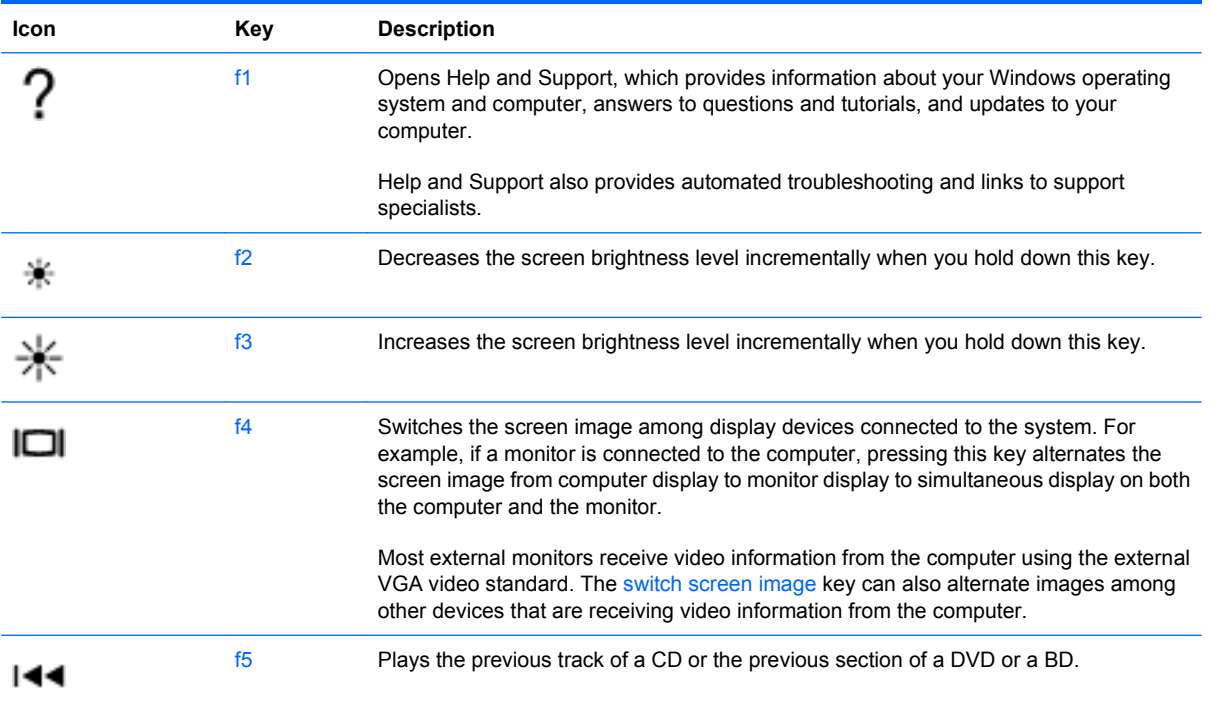

<span id="page-26-0"></span>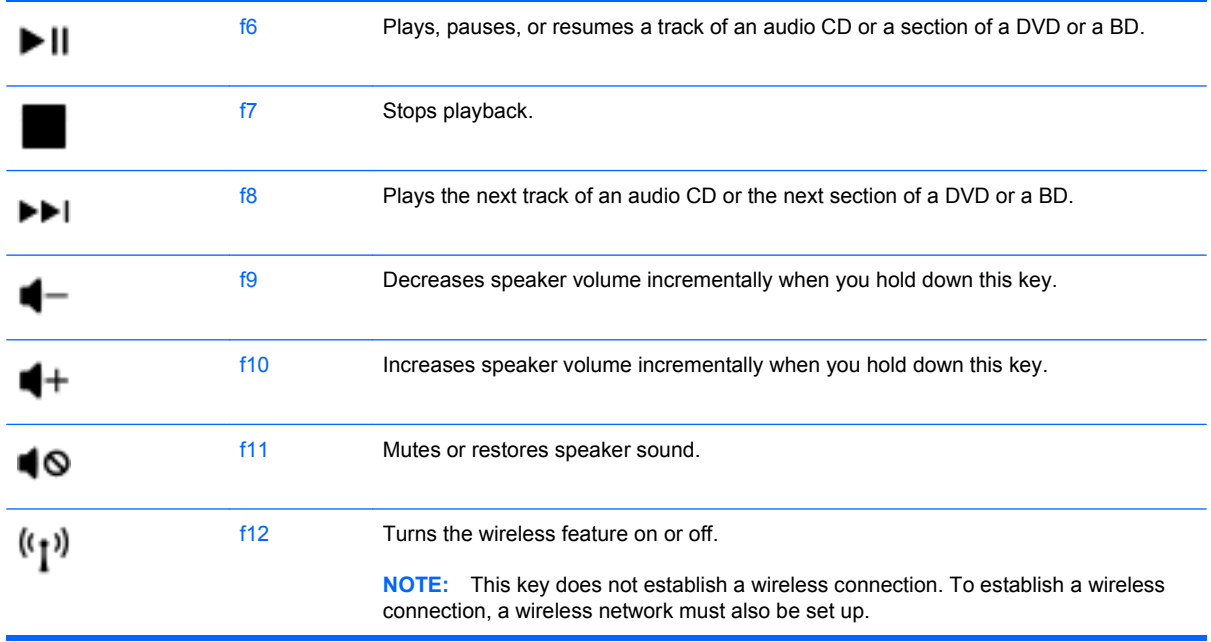

### **Using keypads**

The computer supports an optional external numeric keypad or an optional external keyboard that includes a numeric keypad.

#### **Using an optional external numeric keypad**

Keys on most external numeric keypads function differently according to whether num lock is on or off. (Num lock is turned off at the factory.) For example:

- When num lock is on, most keypad keys type numbers.
- When num lock is off, most keypad keys function like the arrow, page up, or page down keys.

When num lock on an external keypad is turned on, the num lock light on the computer is turned on. When num lock on an external keypad is turned off, the num lock light on the computer is turned off.

To turn num lock on or off on an external keypad as you work:

Press the num Ik key on the external keypad, not on the computer.

## **Using pointing devices**

**B NOTE:** In addition to the pointing devices included with your computer, you can use an external USB mouse (purchased separately) by connecting it to one of the USB ports on the computer.

### **Setting pointing device preferences**

Use Mouse Properties in Windows® to customize settings for pointing devices, such as button configuration, click speed, and pointer options.

To access Mouse Properties, select **Start > Devices and Printers**. Then, right-click the device representing your computer, and select **Mouse settings**.

## <span id="page-27-0"></span>**Using the TouchPad**

To move the pointer, slide one finger across the TouchPad in the direction you want the pointer to go. Use the left and right TouchPad buttons like the buttons on an external mouse. To scroll up and down using the TouchPad vertical scroll zone, slide your finger up or down over the lines.

**NOTE:** If you are using the TouchPad to move the pointer, you must lift your finger off the TouchPad before moving it to the scroll zone. Simply sliding your finger from the TouchPad to the scroll zone does not activate the scrolling function.

#### **Turning the TouchPad on and off**

To turn the TouchPad on and off, quickly double-tap the TouchPad off indicator. When the TouchPad is on, the light is off.

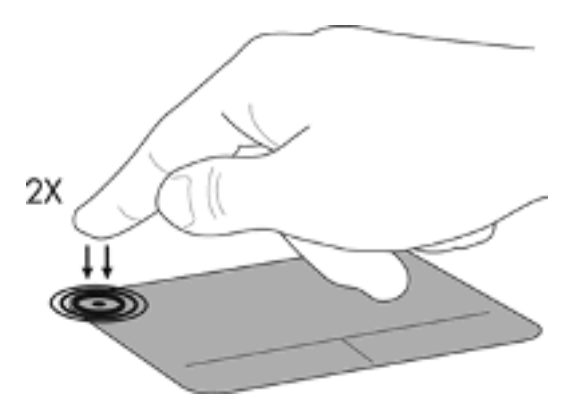

#### **Navigating**

To move the pointer, slide one finger across the TouchPad in the direction you want the pointer to go.

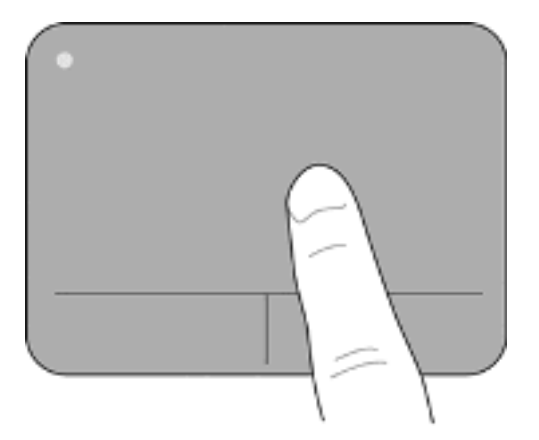

#### **Selecting**

Use the left and right TouchPad buttons like the corresponding buttons on an external mouse.

<span id="page-28-0"></span>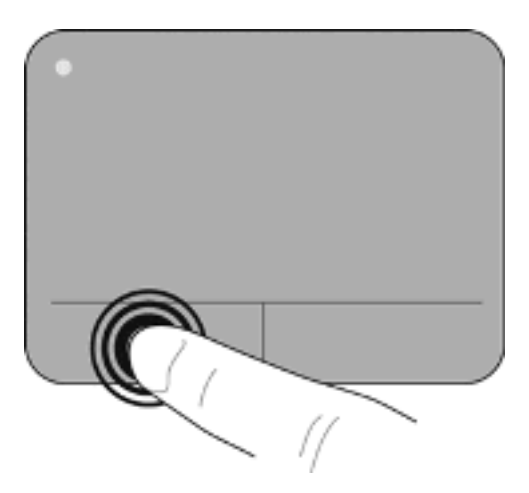

#### **Using TouchPad gestures**

The TouchPad supports a variety of gestures. To use TouchPad gestures, place two fingers on the TouchPad at the same time.

To turn the gestures on and off:

- **1.** Double-click the **Synaptics** icon in the notification area, at the far right of the taskbar, and then click the **Device Settings** tab.
- **2.** Select the device, and then click **Settings**.
- **3.** Select the gesture that you want to turn on or off.
- **4.** Click **Apply**, and then click **OK**.
- **NOTE:** The computer also supports additional TouchPad features. To view and turn on these features, double-click the **Synaptics** icon in the notification area, at the far right of the taskbar, and then click the **Device Settings** tab. Select the device, and then click **Settings**.

#### **Scrolling**

Scrolling is useful for moving up or down on a page or image. To scroll, place two fingers slightly apart on the TouchPad and drag them across the TouchPad in an up, down, left, or right motion.

**NOTE:** Scrolling speed is controlled by finger speed.

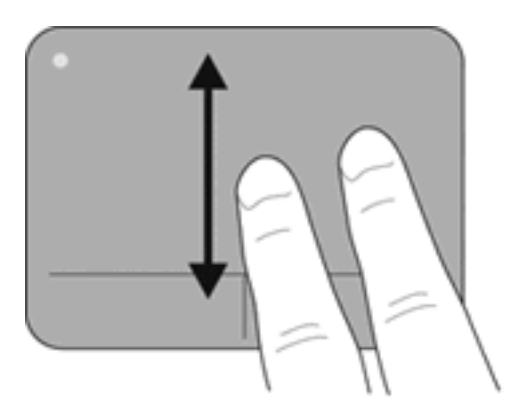

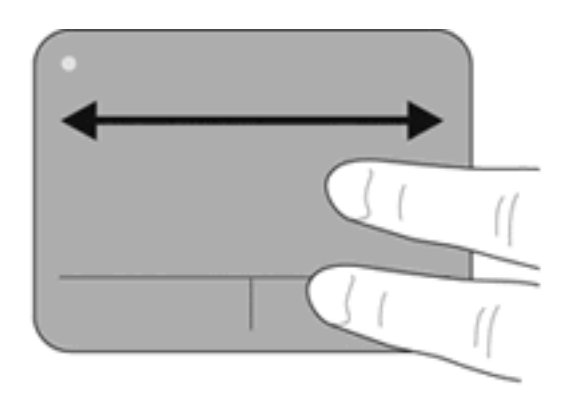

#### <span id="page-29-0"></span>**Pinching/Zooming**

Pinching allows you to zoom in or out on images or text.

- Zoom in by placing two fingers together on the TouchPad, and then moving them apart.
- Zoom out by placing two fingers apart on the TouchPad, and then moving them together.

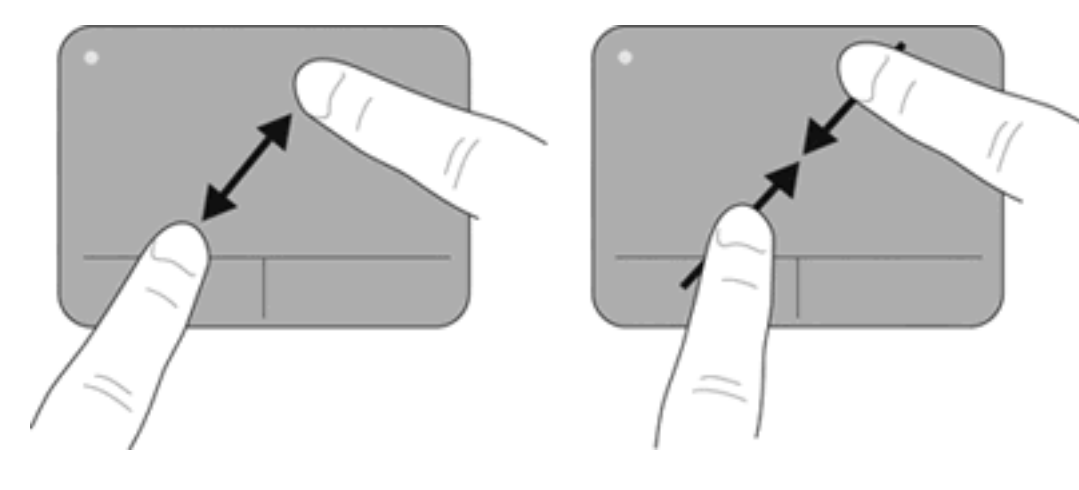

#### <span id="page-30-0"></span>**Rotating**

Rotating allows you to rotate items such as photos. To rotate, anchor your left forefinger in the TouchPad zone. Move the right forefinger around the anchored finger in a sweeping motion, moving from 12 o'clock to 3 o'clock. To reverse the rotation, move your right forefinger from 3 o'clock to 12 o'clock.

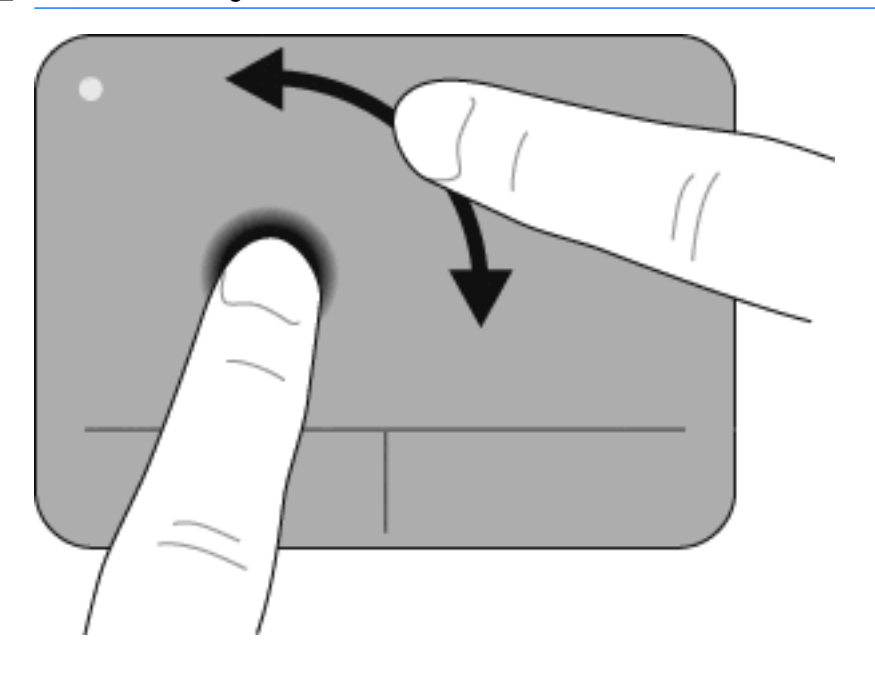

**NOTE:** Rotating must be done within the TouchPad zone.

## <span id="page-31-0"></span>**6 Maintenance**

## **Inserting or removing the battery**

*NOTE:* For additional information on using the battery, refer to the HP Notebook Reference Guide.

To insert the battery:

- **1.** Turn the computer upside down on a flat surface.
- **2.** Insert the battery **(1)** into the battery bay and pivot the battery downward **(2)**. The battery release latch **(3)** automatically locks the battery into place.

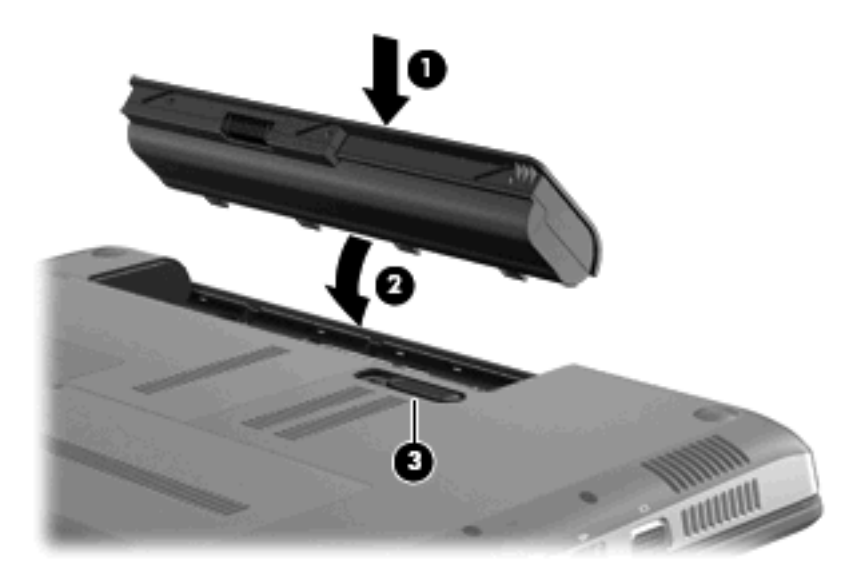

To remove the battery:

- $\triangle$  **CAUTION:** Removing a battery that is the sole power source for the computer can cause loss of information. To prevent loss of information, save your work and initiate Hibernation or shut down the computer through Windows before removing the battery.
	- **1.** Turn the computer upside down on a flat surface.
	- **2.** Slide the battery release latch **(1)**, and then pivot the battery upward **(2)**.

<span id="page-32-0"></span>**3.** Remove the battery from the computer **(3)**.

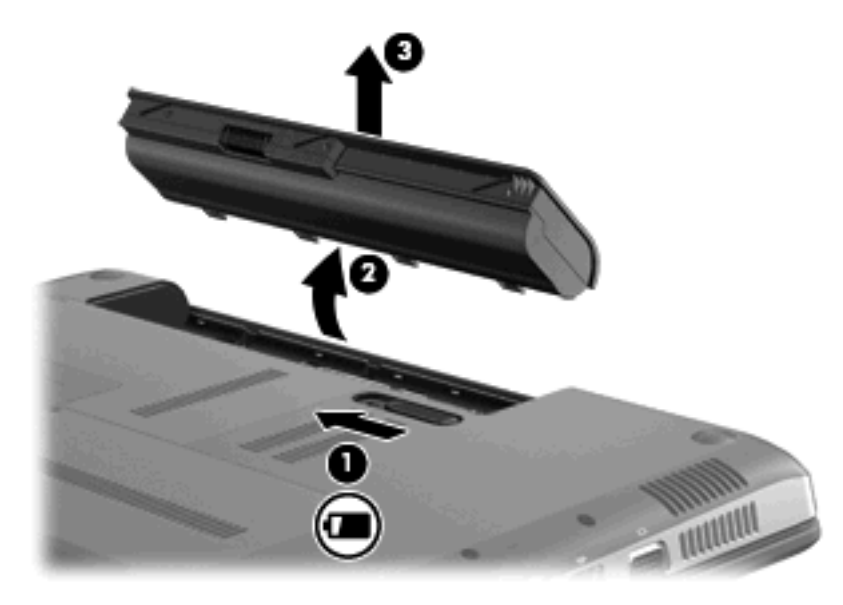

## **Replacing or upgrading the hard drive**

 $\triangle$  **CAUTION:** To prevent information loss or an unresponsive system:

Shut down the computer before removing the hard drive from the hard drive bay. Do not remove the hard drive while the computer is on, in the Sleep state, or in Hibernation.

If you are not sure whether the computer is off or in Hibernation, turn the computer on by pressing the power button. Then shut down the computer through the operating system.

### **Removing the hard drive**

- **1.** Save your work and shut down the computer.
- **2.** Disconnect all external devices connected to the computer.
- **3.** Unplug the power cord from the AC outlet and remove the battery.
- **4.** Loosen the hard drive cover screw **(1)**.

**5.** Remove the hard drive cover **(2)**.

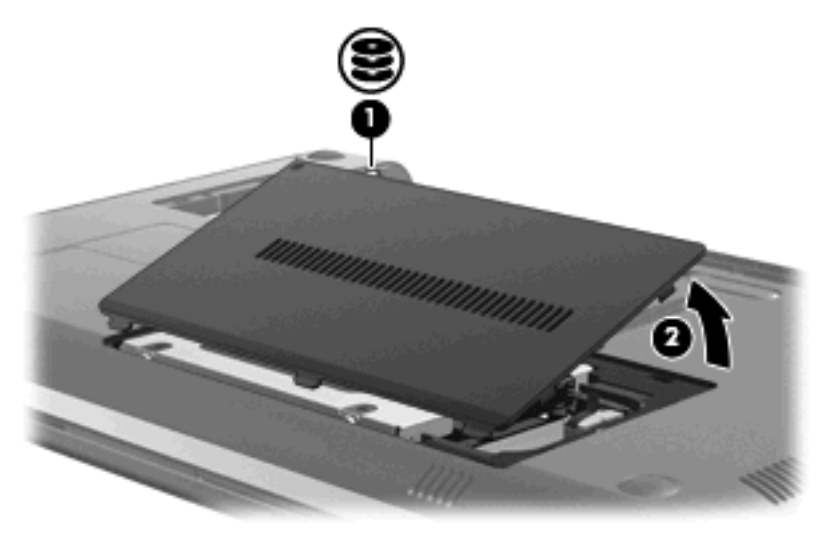

**6.** Disconnect the hard drive cable **(1)**, and then remove the 4 hard drive screws **(2)**.

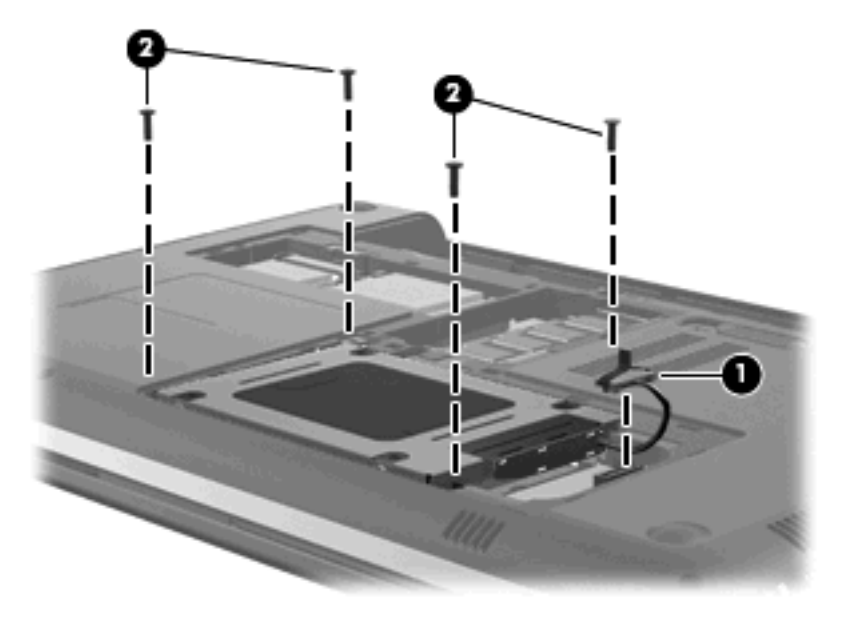

<span id="page-34-0"></span>**7.** Pull the hard drive tabs **(1)** upward, and then lift the hard drive **(2)** out of the hard drive bay.

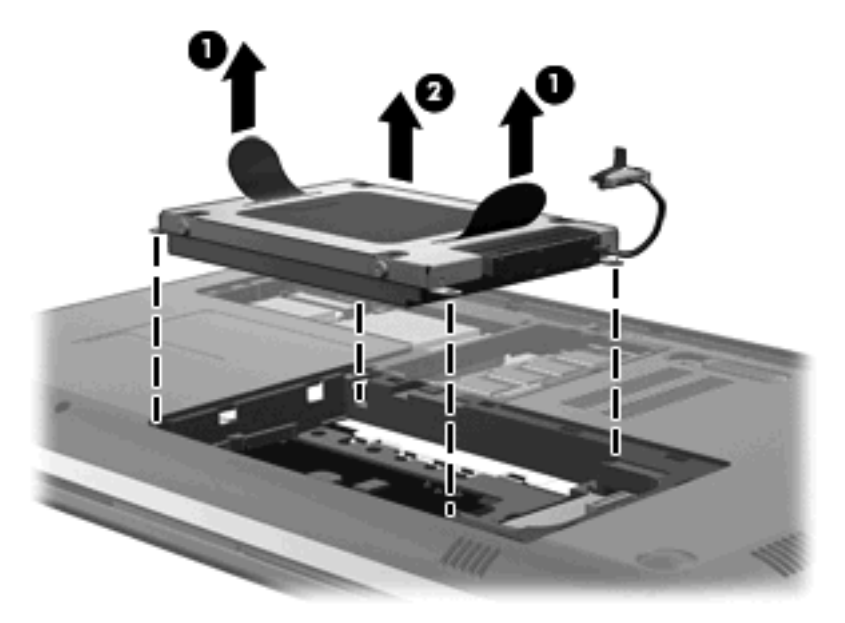

## **Installing a hard drive**

**1.** Align the screw holes on the hard drive with the screw holes in the bay, and then insert the hard drive into the hard drive bay.

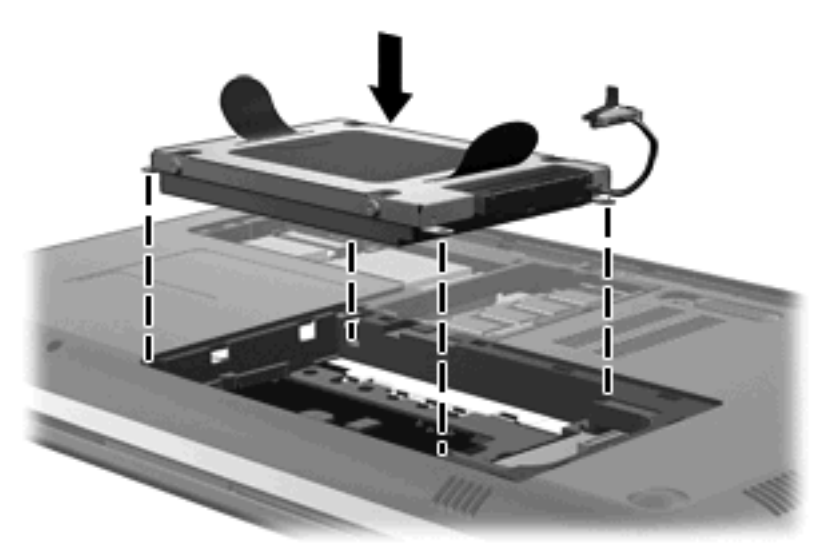

<span id="page-35-0"></span>**2.** Replace the 4 hard drive screws **(1)**, and then connect the hard drive cable **(2)**.

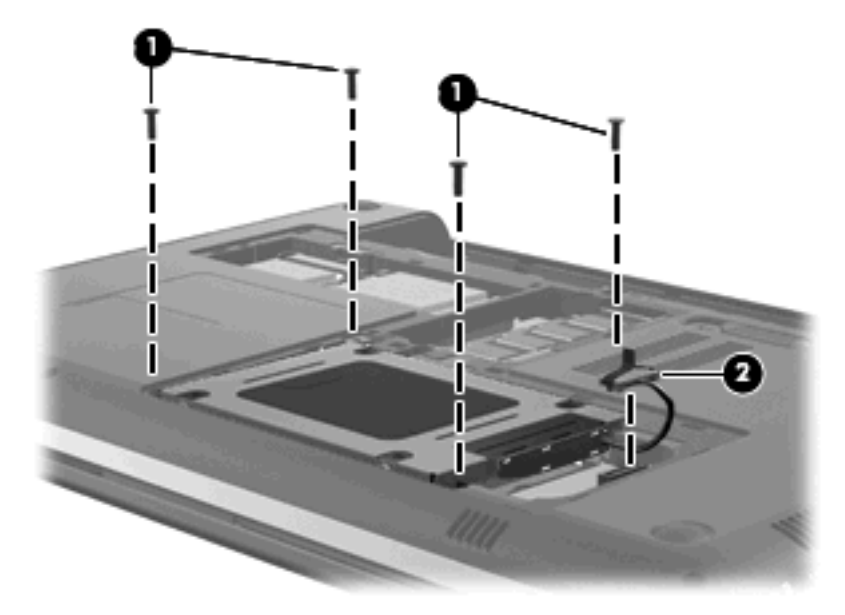

- **3.** Align the tabs **(1)** on the hard drive cover with the notches on the computer.
- **4.** Close the cover **(2)**.
- **5.** Tighten the hard drive cover screw **(3)**.

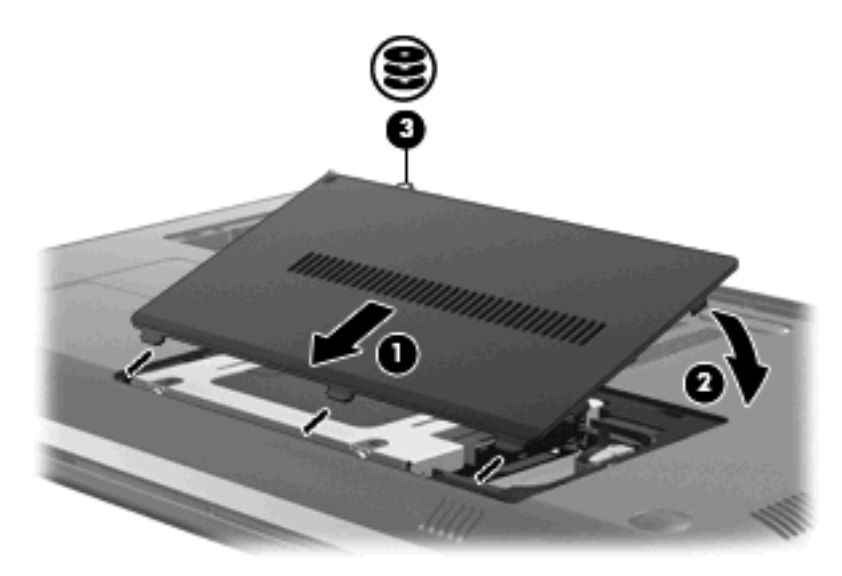

- **6.** Replace the battery.
- **7.** Reconnect external power and external devices.
- **8.** Turn on the computer.

## **Adding or replacing memory modules**

The computer has one memory module compartment, which is located on the bottom of the computer. The memory capacity of the computer can be upgraded by adding a memory module to the vacant

<span id="page-36-0"></span>expansion memory module slot or by upgrading the existing memory module in the primary memory module slot.

- △ **WARNING!** To reduce the risk of electric shock and damage to the equipment, unplug the power cord and remove all batteries before installing a memory module.
- $\triangle$  **CAUTION:** Electrostatic discharge (ESD) can damage electronic components. Before beginning any procedure, ensure that you are discharged of static electricity by touching a grounded metal object.
- **IV NOTE:** To use a dual-channel configuration when adding a second memory module, be sure that both memory modules are the same capacity.

To add or replace a memory module:

 $\triangle$  **CAUTION:** To prevent information loss or an unresponsive system:

Shut down the computer before adding or replacing memory modules. Do not remove a memory module while the computer is on, in the Sleep state, or in Hibernation.

If you are not sure whether the computer is off or in Hibernation, turn the computer on by pressing the power button. Then shut down the computer through the operating system.

- **1.** Save your work and shut down the computer.
- **2.** Disconnect all external devices connected to the computer.
- **3.** Unplug the power cord from the AC outlet and remove the battery.
- **4.** Loosen the 2 memory module compartment cover screws **(1)**.
- **5.** Remove the memory module compartment cover **(2)**.

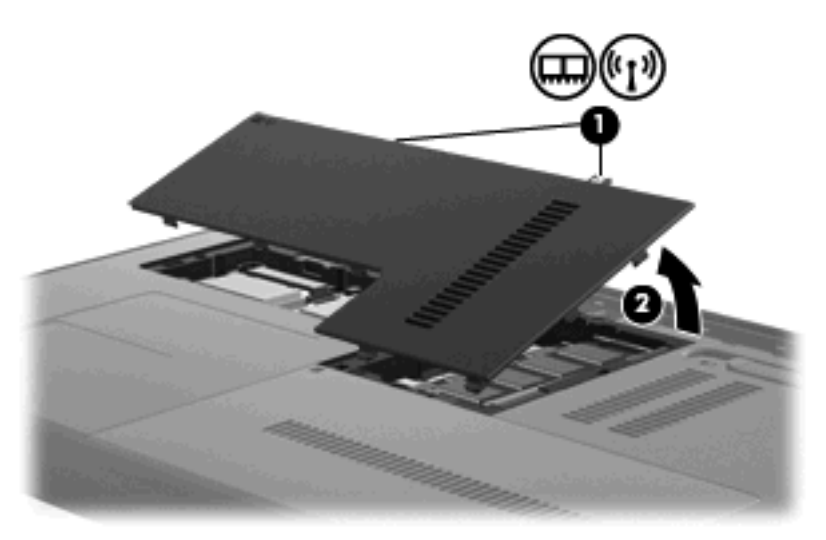

- **6.** If you are replacing a memory module, remove the existing memory module:
	- **a.** Pull away the retention clips **(1)** on each side of the memory module. The memory module tilts up.
- <span id="page-37-0"></span>**b.** Grasp the edge of the memory module **(2)**, and then gently pull the memory module out of the memory module slot.
	- $\triangle$  **CAUTION:** To prevent damage to the memory module, hold the memory module by the edges only. Do not touch the components on the memory module. To protect a memory module after removal, place it in an electrostatic-safe container.

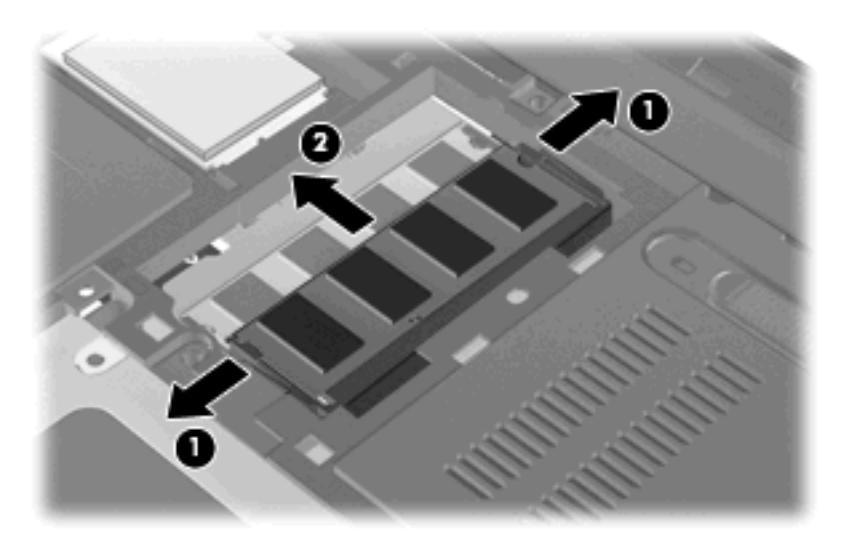

- **7.** Insert a new memory module:
	- $\triangle$  **CAUTION:** To prevent damage to the memory module, hold the memory module by the edges only. Do not touch the components on the memory module, and do not bend the memory module.
		- **a.** Align the notched edge **(1)** of the memory module with the tab in the memory module slot.
		- **b.** With the memory module at a 45-degree angle from the surface of the memory module compartment, press the module **(2)** into the memory module slot until it is seated.
		- **c.** Gently press the memory module **(3)** down, applying pressure to both the left and right edges of the memory module, until the retention clips snap into place.

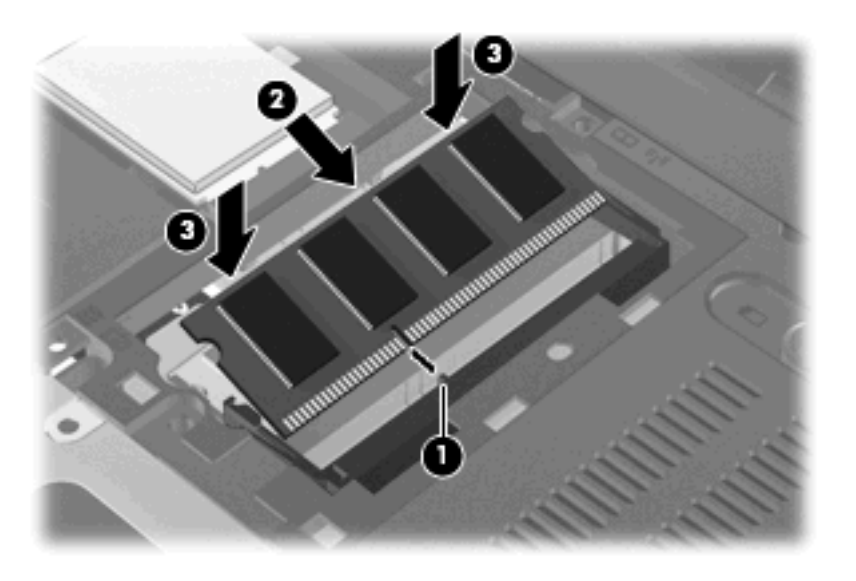

**8.** Align the tabs **(1)** on the memory module compartment cover with the notches on the computer.

- <span id="page-38-0"></span>**9.** Close the cover **(2)**.
- **10.** Tighten the 2 memory module compartment cover screws **(3)**.

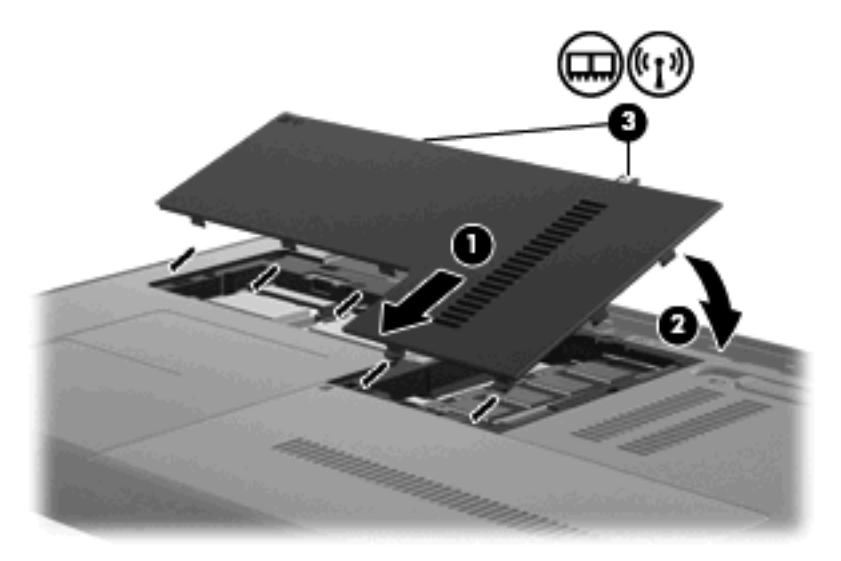

- **11.** Replace the battery.
- **12.** Reconnect external power and external devices.
- **13.** Turn on the computer.

## <span id="page-39-0"></span>**Updating programs and drivers**

HP recommends that you update your programs and drivers on a regular basis with the latest versions. Go to<http://www.hp.com/support>to download the latest versions. You can also register to receive automatic update notifications when they become available.

## **Routine care**

## **Cleaning the display**

 $\triangle$  **CAUTION:** To prevent permanent damage to the computer, never spray water, cleaning fluids, or chemicals on the display.

To remove smudges and lint, frequently clean the display with a soft damp, lint-free cloth. If the screen requires additional cleaning, use premoistened antistatic wipes or an antistatic screen cleaner.

### **Cleaning the TouchPad and keyboard**

Dirt and grease on the TouchPad can cause the pointer to jump around on the screen. To avoid this, clean the TouchPad with a damp cloth, and wash your hands frequently when using the computer.

**WARNING!** To reduce the risk of electric shock or damage to internal components, do not use a vacuum cleaner attachment to clean the keyboard. A vacuum cleaner can deposit household debris on the keyboard surface.

Clean the keyboard regularly to prevent keys from sticking, and to remove dust, lint, and particles that can become trapped beneath the keys. A can of compressed air with a straw extension can be used to blow air around and under the keys to loosen and remove debris.

## <span id="page-40-0"></span>**7 Backup and recovery**

Recovery after a system failure is as good as your most recent backup. HP recommends that you create recovery discs immediately after software setup. As you add new software and data files, you should continue to back up your system on a regular basis to maintain a reasonably current backup.

Tools provided by the operating system and HP Recovery Manager software are designed to help you with the following tasks for safeguarding your information and restoring it in case of a computer failure:

- Creating a set of recovery discs (Recovery Manager software feature)
- Backing up your information
- Creating system restore points
- Recovering a program or driver
- Performing a full system recovery (from the partition or recovery discs)
- **NOTE:** Recovery discs have been included if your computer does not have a partition. Use these discs to recover your operating system and software. To check for the presence of a recovery partition, select **Start**, right-click **Computer**, click **Manage**, and then click **Disk Management**. If the partition is present, an HP Recovery drive is listed in the window.

## **Recovery discs**

HP recommends that you create recovery discs to be sure that you can restore your computer to its original factory state if the hard drive fails, or if for any reason you cannot recover using the recovery partition tools. Create these discs after setting up the computer for the first time.

Handle these discs carefully and keep them in a safe place. The software allows the creation of only one set of recovery discs.

**EX NOTE:** If your computer does not include an integrated optical drive, you can use an optional external optical drive (purchased separately) to create recovery discs, or you can purchase recovery discs for your computer from the HP Web site. If you use an external optical drive, it must be connected directly connected to a USB port on the computer, not to a USB port on an external device, such as a USB hub.

<span id="page-41-0"></span>Guidelines:

- Purchase high-quality DVD-R, DVD+R, BD-R (writable Blu-ray), or CD-R discs. DVDs and BDs have a much higher storage capacity than CDs. If you use CDs, up to 20 discs may be required, whereas only a few DVDs or BDs are required.
- **NOTE:** Read-write discs, such as CD-RW, DVD±RW, double-layer DVD±RW, and BD-RE (rewritable Blu-ray) discs, are not compatible with the Recovery Manager software.
- The computer must be connected to AC power during this process.
- Only one set of recovery discs can be created per computer.
- Number each disc before inserting it into the optical drive.
- If necessary, you can exit the program before you have finished creating the recovery discs. The next time you open Recovery Manager, you will be prompted to continue the disc creation process.

To create a set of recovery discs:

- **1.** Select **Start > All Programs > Recovery Manager > Recovery Disc Creation**.
- **2.** Follow the on-screen instructions.

## **Performing a system recovery**

Recovery Manager software allows you to repair or restore the computer to its original factory state. Recovery Manager works from recovery discs or from a dedicated recovery partition (select models only) on the hard drive.

Note the following when performing a system recovery:

- You can recover only files that you have previously backed up. HP recommends that you use HP Recovery Manager to create a set of recovery discs (entire drive backup) as soon as you set up the computer.
- Windows has its own built-in repair features, such as System Restore. If you have not already tried these features, try them before using Recovery Manager.
- Recovery Manager recovers only software that was preinstalled at the factory. Software not provided with this computer must be downloaded from the manufacturer's Web site or reinstalled from the disc provided by the manufacturer.

### **Recovering using the dedicated recovery partition (select models only)**

On some models, you can perform a recovery from the partition on the hard drive, accessed by clicking Start or pressing the f11 key. This type of recovery restores the computer to its factory condition without using recovery discs.

<span id="page-42-0"></span>To restore the computer from the partition, follow these steps:

- **1.** Access Recovery Manager in either of the following ways:
	- Select **Start > All Programs > Recovery Manager > Recovery Manager**.
		- $-$  or  $-$
	- Turn on or restart the computer, and then press esc while the "Press the ESC key for Startup" Menu" message is displayed at the bottom of the screen. Then, press f11 while the "F11 (HP Recovery)" message is displayed on the screen.
- **2.** Click **System Recovery** in the **Recovery Manager** window.
- **3.** Follow the on-screen instructions.

### **Recovering using the recovery discs**

- **1.** Back up all personal files.
- **2.** Insert the first recovery disc into the optical drive on your computer or an optional external optical drive, and then restart the computer.
- **3.** Follow the on-screen instructions.

## **Backing up your information**

You should back up your computer on a regular schedule to maintain a current backup. You can back up your information to an optional external hard drive, a network drive, or discs. Back up your system at the following times:

- At regularly scheduled times
- **NOTE:** Set reminders to back up your information periodically.
- Before the computer is repaired or restored
- Before you add or modify hardware or software

Guidelines:

- Create system restore points using the Windows® System Restore feature, and periodically copy them to an optical disc or an external hard drive. For more information on using system restore points, refer to [Using system restore points on page 36.](#page-43-0)
- Store personal files in the Documents library and back up this folder periodically.
- Save customized settings in a window, toolbar, or menu bar by taking a screen shot of your settings. The screen shot can be a time-saver if you have to reset your preferences.

### **Using Windows Backup and Restore**

Windows Backup and Restore allows you to back up individual files or back up the entire computer image.

<span id="page-43-0"></span>Guidelines:

- Be sure that the computer is connected to AC power before you start the backup process.
- Allow enough time to complete the backup process. Depending on file sizes, it may take over an hour.

To create a backup:

- **1.** Select **Start > Control Panel > System and Security > Backup and Restore**.
- **2.** Follow the on-screen instructions to schedule and create a backup.

**NOTE:** Windows® includes the User Account Control feature to improve the security of the computer. You may be prompted for your permission or password for tasks such as installing software, running utilities, or changing Windows settings. Refer to Help and Support for more information.

#### **Using system restore points**

A system restore point allows you to save and name a snapshot of your hard drive at a specific point in time. You can then recover back to that point if you want to reverse subsequent changes.

**NOTE:** Recovering to an earlier restore point does not affect data files saved or e-mails created since the last restore point.

You also can create additional restore points to provide increased protection for your files and settings.

#### **When to create restore points**

- Before you add or extensively modify software or hardware
- Periodically, whenever the computer is functioning optimally
- **EX NOTE:** If you revert to a restore point and then change your mind, you can reverse the restoration.

#### **Create a system restore point**

- **1.** Select **Start > Control Panel > System and Security > System**.
- **2.** In the left pane, click **System Protection**.
- **3.** Click the **System Protection** tab.
- **4.** Follow the on-screen instructions.

#### **Restore to a previous date and time**

To revert to a restore point (created at a previous date and time), when the computer was functioning optimally, follow these steps:

- **1.** Select **Start > Control Panel > System and Security > System**.
- **2.** In the left pane, click **System protection**.
- **3.** Click the **System Protection** tab.
- **4.** Click **System Restore**.
- **5.** Follow the on-screen instructions.

## <span id="page-44-0"></span>**8 Customer support**

## **Contacting customer support**

If the information provided in this user guide, in the *HP Notebook Reference Guide*, or in Help and Support does not address your questions, you can contact HP Customer Support at:

<http://www.hp.com/go/contactHP>

**E NOTE:** For worldwide support, click **Contact HP worldwide** on the left side of the page, or go to [http://welcome.hp.com/country/us/en/wwcontact\\_us.html](http://welcome.hp.com/country/us/en/wwcontact_us.html).

Here you can:

- Chat online with an HP technician.
- **EV NOTE:** When technical support chat is not available in a particular language, it is available in English.
- E-mail HP Customer Support.
- Find HP Customer Support worldwide telephone numbers.
- Locate an HP service center.

## **Labels**

The labels affixed to the computer provide information you may need when you troubleshoot system problems or travel internationally with the computer.

Integrated service tag—Provides regulatory information about the computer, as well as the service tag, which includes the computer model number, serial number, and warranty information. This label is affixed inside the battery bay.

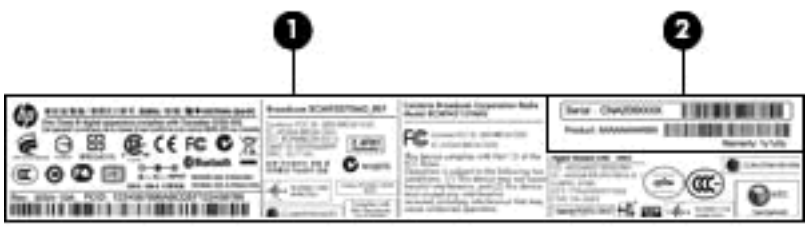

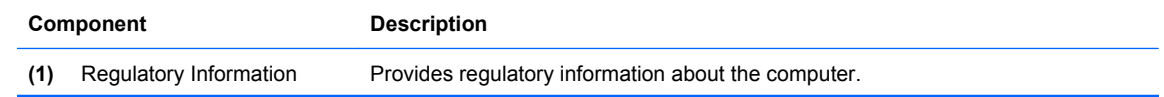

<span id="page-45-0"></span>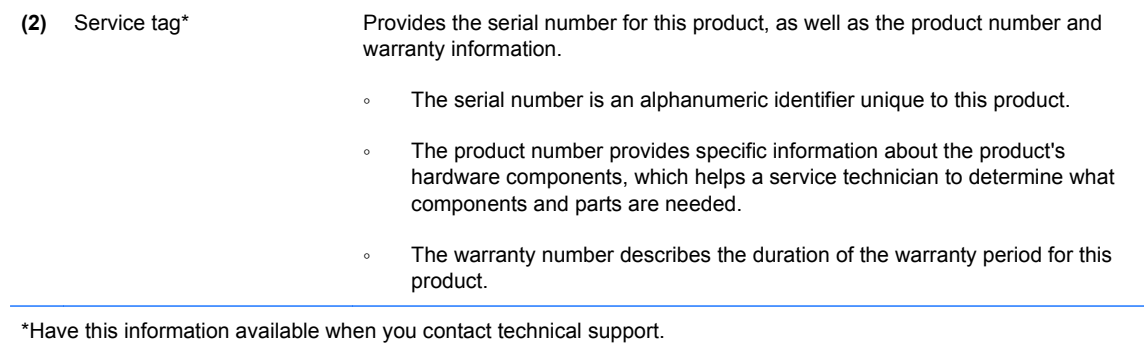

- Microsoft® Certificate of Authenticity—Contains the Windows® Product Key. You may need the Product Key to update or troubleshoot the operating system. This certificate is affixed to the bottom of the computer.
- Modem approval label (select models only)—Provides regulatory information about the modem and lists the agency approval markings required by some of the countries or regions in which the modem has been approved for use. You may need this information when traveling internationally. The modem approval label is affixed inside the battery bay.
- Wireless certification label(s)—Provide information about optional wireless devices and the approval markings of some of the countries or regions in which the devices have been approved for use. An optional device may be a wireless local area network (WLAN) device or an optional Bluetooth® device. If your computer model includes one or more wireless devices, one or more certification labels are included with your computer. You may need this information when traveling internationally. Wireless certification labels are affixed to the bottom of the computer. This label is affixed inside the battery bay.

## <span id="page-46-0"></span>**9 Specifications**

## **Input power**

The power information in this section may be helpful if you plan to travel internationally with the computer.

The computer operates on DC power, which can be supplied by an AC or a DC power source. Although the computer can be powered from a standalone DC power source, it should be powered only with an AC adapter or a DC power source supplied and approved by HP for use with this computer.

The computer can operate on DC power within the following specifications.

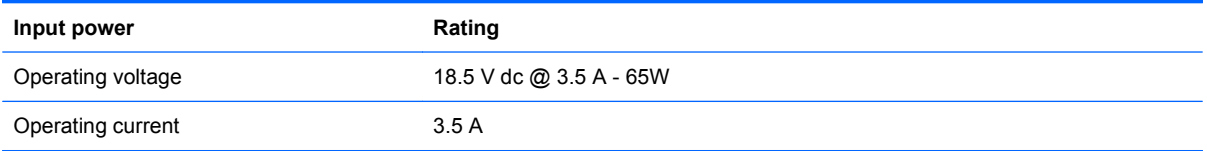

**B**<sup>2</sup> **NOTE:** This product is designed for IT power systems in Norway with phase-to-phase voltage not exceeding 240 V rms.

**NOTE:** The computer operating voltage and current can be found on the system regulatory label on the bottom of the computer.

## **Operating environment**

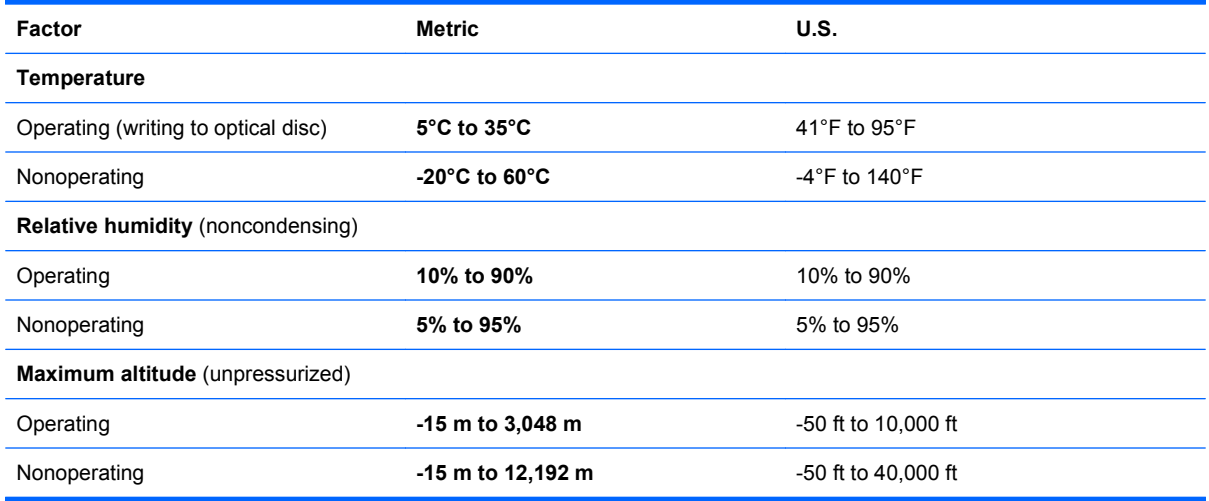

## <span id="page-47-0"></span>**Index**

#### **A**

action keys decrease screen brightness [18](#page-25-0) Help and Support [18](#page-25-0) identifying [6](#page-13-0) increase screen brightness [18](#page-25-0) next track [19](#page-26-0) play, pause, resume [19](#page-26-0) previous track [18](#page-25-0) stop [19](#page-26-0) switch screen image [18](#page-25-0) volume down [19](#page-26-0) volume mute [19](#page-26-0) volume up [19](#page-26-0) wireless [19](#page-26-0) audio-in (microphone) jack, identifying [8](#page-15-0) audio-out (headphone) jack, identifying [8](#page-15-0)

### **B**

backing up customized window, toolbar, and menu bar settings [35](#page-42-0) personal files [35](#page-42-0) battery bay [10](#page-17-0) battery light, identifying [7](#page-14-0) battery release latch [10](#page-17-0) battery, replacing [24](#page-31-0) Bluetooth label [38](#page-45-0) buttons left TouchPad [3](#page-10-0) power [5](#page-12-0) right TouchPad [3](#page-10-0)

#### **C**

caps lock light, identifying [4](#page-11-0) Certificate of Authenticity label [38](#page-45-0) components bottom [10](#page-17-0) display [9](#page-16-0) front [6](#page-13-0) left-side [8](#page-15-0) right-side [7](#page-14-0) top [3](#page-10-0) connector, power [7](#page-14-0)

#### **D**

Digital Media Slot, identifying [7](#page-14-0) drive light [8](#page-15-0)

#### **E**

eSATA connector/USB port, identifying [8](#page-15-0) esc key, identifying [6](#page-13-0) external monitor port [8](#page-15-0)

### **F**

f11 [35](#page-42-0) fn key, identifying [6](#page-13-0) full system recovery [33](#page-40-0)

### **H**

hard drive installing [27](#page-34-0) removing [25](#page-32-0) hard drive bay, identifying [10](#page-17-0) HDMI port, identifying [8](#page-15-0) headphone (audio-out) jack [8](#page-15-0)

### **I**

input power [39](#page-46-0) integrated webcam light, identifying [9](#page-16-0) internal microphones, identifying [9](#page-16-0) Internet connection setup [16](#page-23-0) ISP, using [15](#page-22-0)

### **J**

jacks audio-in (microphone) [8](#page-15-0) audio-out (headphone) [8](#page-15-0)

#### **K**

keypad, external num lock [19](#page-26-0) using [19](#page-26-0) keys action [6](#page-13-0) esc [6](#page-13-0) fn [6](#page-13-0) Windows applications [6](#page-13-0) Windows logo [6](#page-13-0)

## **L**

labels Bluetooth [38](#page-45-0) Microsoft Certificate of Authenticity [38](#page-45-0) modem approval [38](#page-45-0) service tag [37](#page-44-0) wireless certification [38](#page-45-0) WLAN [38](#page-45-0) latch, battery release [10](#page-17-0) lights battery [7](#page-14-0) caps lock [4](#page-11-0) drive [8](#page-15-0) mute [4](#page-11-0) power [4,](#page-11-0) [8](#page-15-0) webcam [9](#page-16-0) wireless [4](#page-11-0)

### **M**

memory module inserting [30](#page-37-0) removing [29](#page-36-0) replacing [28](#page-35-0) memory module compartment cover removing [29](#page-36-0) replacing [31](#page-38-0) memory module compartment, identifying [10](#page-17-0) microphone (audio-in) jack, identifying [8](#page-15-0) Microsoft Certificate of Authenticity label [38](#page-45-0) modem approval label [38](#page-45-0) mouse, external setting preferences [19](#page-26-0) mute light, identifying [4](#page-11-0)

#### **N**

num lock, external keypad [19](#page-26-0)

#### **O**

operating environment [39](#page-46-0) operating system Microsoft Certificate of Authenticity label [38](#page-45-0) Product Key [38](#page-45-0) optical drive light, identifying [7](#page-14-0) optical drive, identifying [7](#page-14-0)

#### **P**

pinching TouchPad gesture [22](#page-29-0) pointing devices setting preferences [19](#page-26-0) ports external monitor [8](#page-15-0) HDMI [8](#page-15-0) USB [7](#page-14-0) power button, identifying [5](#page-12-0) power connector, identifying [7](#page-14-0) power light, identifying [4](#page-11-0), [8](#page-15-0) Product Key [38](#page-45-0) product name and number, computer [37](#page-44-0)

#### **Q**

QuickWeb configuring the network [14](#page-21-0) control icons [12](#page-19-0) enabling [11](#page-18-0) Home screen [11](#page-18-0) LaunchBar icons [11,](#page-18-0) [12](#page-19-0) starting [11](#page-18-0) starting Windows [14](#page-21-0)

system tray icons [13](#page-20-0) turn off [14](#page-21-0) turn on [14](#page-21-0) QuickWeb software [11](#page-18-0)

#### **R**

recovering a program or driver [33](#page-40-0) recovering from the dedicated recovery partition [34](#page-41-0) recovering from the recovery discs [35](#page-42-0) recovery discs [33](#page-40-0) Recovery Manager [33,](#page-40-0) [34](#page-41-0) recovery partition [33](#page-40-0) recovery, system [34](#page-41-0) regulatory information modem approval label [38](#page-45-0) wireless certification labels [38](#page-45-0) restore points [36](#page-43-0) RJ-45 (network) jack, identifying [8](#page-15-0) rotating TouchPad gesture [23](#page-30-0)

#### **S**

scrolling TouchPad gesture [21](#page-28-0) security cable slot, identifying [7](#page-14-0) serial number, computer [37](#page-44-0) service tag [37](#page-44-0) setup of WLAN [16](#page-23-0) slots, security cable [7](#page-14-0) speakers, identifying [7](#page-14-0) supported discs [34](#page-41-0) system failure or instability [33](#page-40-0) system recovery [34](#page-41-0) system restore points [33](#page-40-0), [36](#page-43-0)

### **T**

**TouchPad** buttons [3](#page-10-0) using [20](#page-27-0) TouchPad gestures pinching [22](#page-29-0) rotating [23](#page-30-0) scrolling [21](#page-28-0) zooming [22](#page-29-0) TouchPad off indicator [3](#page-10-0) TouchPad zone, identifying [3](#page-10-0) traveling with the computer modem approval label [38](#page-45-0) wireless certification labels [38](#page-45-0)

#### **U**

USB ports, identifying [7](#page-14-0) using system restore [36](#page-43-0)

#### **V**

vents, identifying [8](#page-15-0), [10](#page-17-0)

#### **W**

webcam light, identifying [9](#page-16-0) webcam, identifying [9](#page-16-0) Windows applications key, identifying [6](#page-13-0) Windows logo key, identifying [6](#page-13-0) wireless certification label [38](#page-45-0) wireless light [4](#page-11-0) wireless network (WLAN), equipment needed [16](#page-23-0) wireless network, connecting [16](#page-23-0) wireless router, configuring [17](#page-24-0) wireless set up [16](#page-23-0) WLAN connecting [16](#page-23-0) protecting [17](#page-24-0) WLAN antennas, identifying [9](#page-16-0) WLAN label [38](#page-45-0) WLAN module compartment, identifying [10](#page-17-0)

#### **Z**

zooming TouchPad gesture [22](#page-29-0)

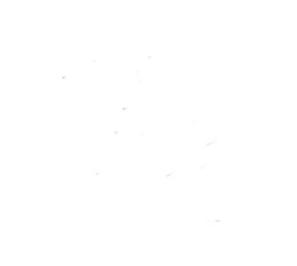